### **Herzlich Willkommen!**

Liebe Teilnehmerinnen und Teilnehmer,

unsere Veranstaltung "Erstellung der Abschlussberichte 2019 in Mobility Tool+" beginnt um 14:00 Uhr.

Gegen **13:55 Uhr** machen wir einen kurzen Sprech- bzw. Audiotest.

Wir bitten Sie ausdrücklich, Ihre Geräteeinstellungen **VOR** Beginn des Seminars zu prüfen, um Tonstörungen und Verzerrungen bei der Übertragung zu vermeiden.

Sie finden die Geräteeinstellungen unten rechts im Bildschirm.

**WICHTIG:** Diese Veranstaltung wird aufgezeichnet. Auf den Beginn der Aufzeichnung wird hingewiesen.

Sie haben die Möglichkeit, den Raum noch einmal zu verlassen und sich mit einem anonymisierten Namen wieder in den Raum zu begeben, wenn Sie möchten.

**ERASMUS+ STRATEGISCHE PARTNERSCHAFTEN**

**ERSTELLUNG DER ABSCHLUSSBERICHTE 2019 IN MOBILTY TOOL +**

Online-Seminar am 06. Juli 2022 14:00 – 16:00 Uhr

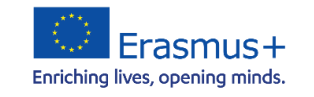

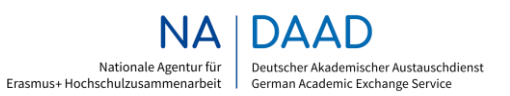

GEFÖRDERT VOM

Bundesministerium für Bildung und Forschung

### **Einführung in das Online-Seminar – technische Hinweise**

Sicherstellung der vollen Funktionsfähigkeit:

- Lautsprecher an! Teilnehmer können zuhören, haben jedoch keine Sprechfunktion
- Wichtig: Bitte geben Sie uns Ihre kurze Rückmeldung per Chat, falls etwas nicht funktioniert

Präsentation in Blöcken

Nach jedem Block  $\rightarrow$  Möglichkeit zum Chatten

Bitte Fragen notieren und an uns per Chat richten, wir antworten mündlich

```
Bitte stellen Sie nur 1-2 Fragen auf einmal
```
Dokumentation des Online-Seminars auf unserer Webseite: Erasmus+ [Strategische Partnerschaften: Erstellung der Abschlussberichte 2019 in Mobility](https://eu.daad.de/service/veranstaltungen/de/82716-erasmus-strategische-partnerschaften-erstellung-der-abschlussberichte-2019-in-mobility-tool/)  Tool+ – Nationale Agentur für Erasmus+ Hochschulzusammenarbeit - DAAD

## **Einführung - Überblick**

- Fristen
- Wichtige Unterlagen und Links
- Aufbau des Abschlussberichtes in MT+
- Hinweise zum Ausfüllen des Abschlussberichtes in MT+
- Allgemeine Durchführungsfragen
- Durchführungsfragen und Budgeterfassung in der Corona-Krise
- Anhänge und Übermittlung des Abschlussberichts in MT+
- Erasmus+ Project Results Platform (PRP)
- Prüfung der Abschlussberichte durch die NA DAAD

#### **Fristen I**

Projektnehmer 2019: Der Abschlussbericht muss bis zum 45. Kalendertag nach dem vertraglich festgelegten Projektende im MT+ bearbeitet und hochgeladen werden.

# 36-monatige Projekte (2019): PROJEKTENDE: 31.08.2022 EINGANGSFRIST Abschlussbericht in MT+: 15.10.2022

Der Abschlussbericht wird ausschließlich elektronisch über das MT+ eingereicht. Bei Verlängerungen der Projektlaufzeit ist die Frist für die Einreichung des Abschlussberichts 45 Tage nach dem neuen Projektende.

#### **Fristen II**

#### Frist für die Beantragung der Verlängerung der Projektlaufzeit: **1 Monat vor Projektende**

#### Frist für die Beantragung von Mittelübertragungen: **1 Monat vor Projektende**

#### **Wichtige Unterlagen und Links**

- [Webseite der NA DAAD](https://eu.daad.de/infos-fuer-hochschulen/projektdurchfuehrung/strategische-partnerschaften-ka203/berichte/de/45839-abschlussbericht/)
- Handreichung zur Erstellung des Abschlussberichtes einer Erasmus + Strategischen Partnerschaft in Mobility Tool+
- [Anleitung zur Belegführung](https://eu.daad.de/infos-fuer-hochschulen/projektdurchfuehrung/strategische-partnerschaften-ka203/berichte/de/45839-abschlussbericht/)
- [Abrechnung von Ausrüstungsgegenständen als](https://eu.daad.de/eudownloadcenter/download/461/) Außergewöhnliche Kosten
- [Die Erasmus+ Project Results](https://eu.daad.de/infos-fuer-hochschulen/beispiele-aus-der-praxis/erasmus-plus-project-result-platform/de/46279-erasmus-project-results-platform/) Platform (E+PRP)

#### **Aufbau des Abschlussberichts in MT+**

- 1. Rahmendaten
- 2. Zusammenfassung des Projektes
- 3. Projektbeschreibung
- 4. Projektmanagement
- 5. Durchführung
- 6. Follow-up
- 7. Budget
- 8. Anhänge

#### **Hinweise zum Ausfüllen des Abschlussberichts in MT+**

Um mit der Bearbeitung des Abschlussberichts zu beginnen, klicken Sie bitte auf die Schaltfläche "Bericht des *Zuschussempfängers erstellen*".

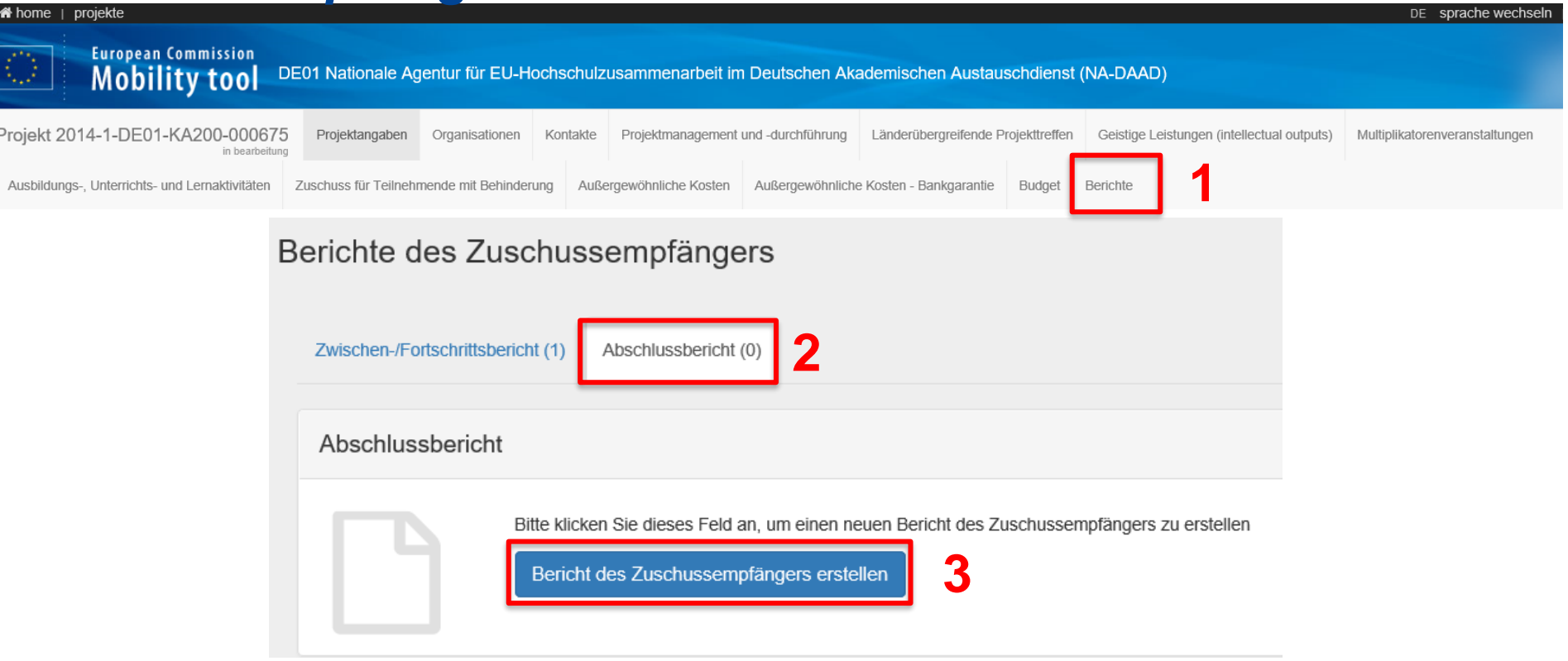

#### **Hinweise zum Ausfüllen des Abschlussberichts in MT+**

Das Abschlussberichtformular wurde angelegt und wird Ihnen wie folgt angezeigt:

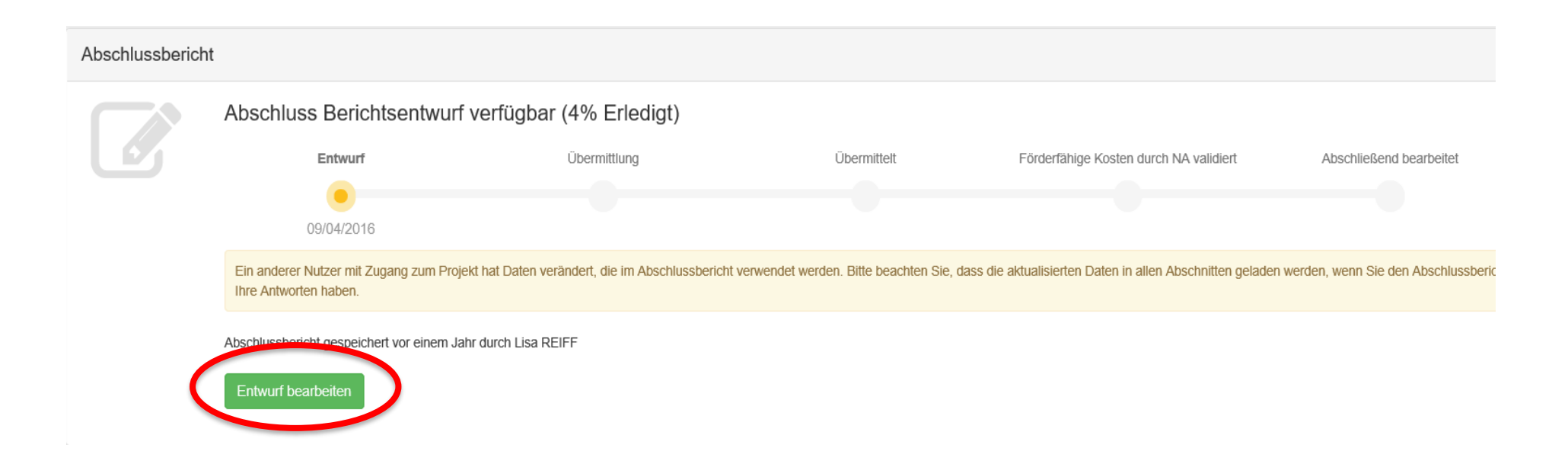

#### **Hinweise zum Ausfüllen des Abschlussberichts in MT+**

Ein grüner Haken am Ende der Kapitelzeile im Hauptmenü zeigt an, dass im entsprechenden Kapitel alle Pflichteingaben getätigt wurden.

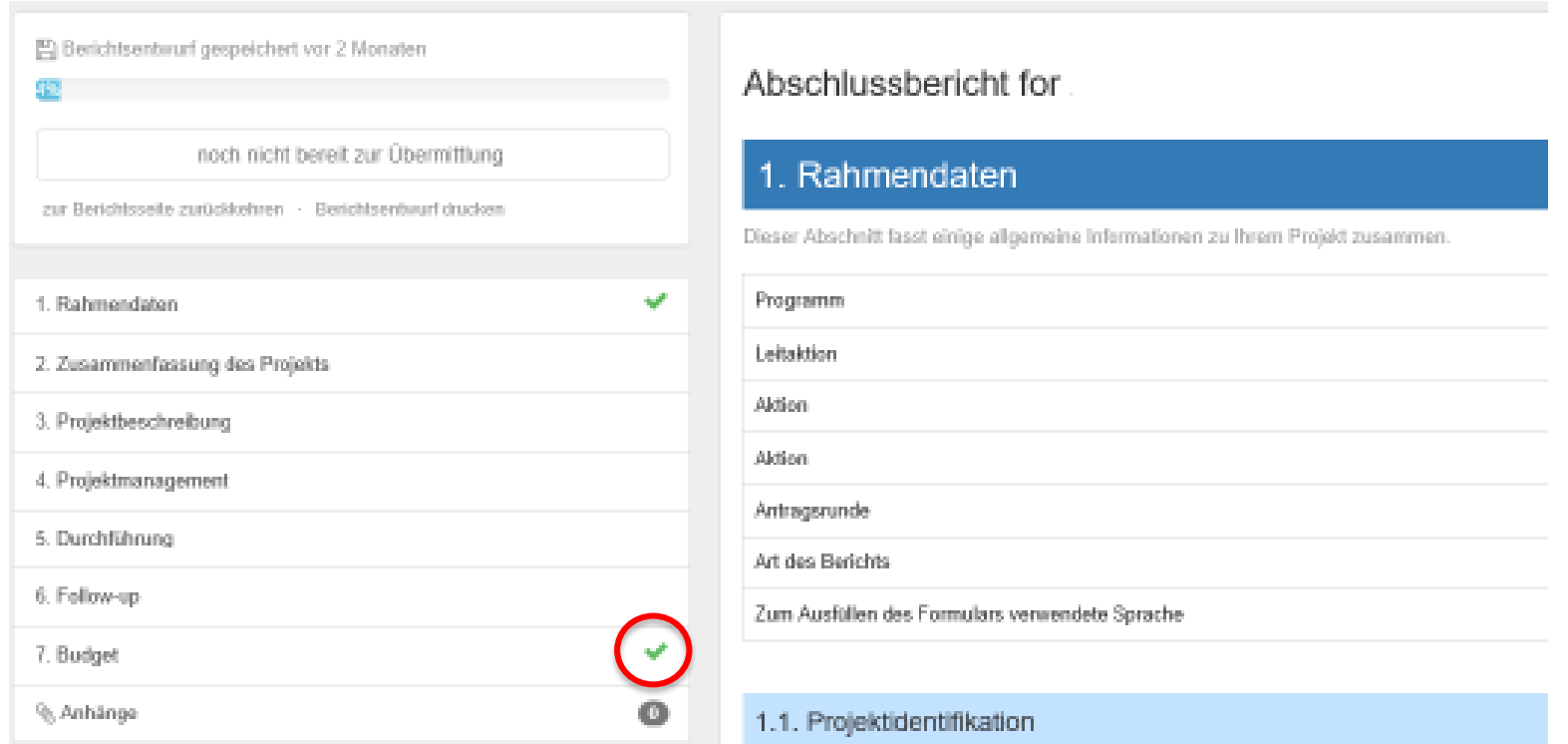

### **Hinweise zum Ausfüllen des Abschlussberichts in MT+ 2. Zusammenfassung des Projekts**

die Projektzusammenfassung wird aus Ihrem Projektantrag übernommen

• **bitte aktualisieren Sie diese entsprechend dem tatsächlichen Projektverlauf** Zusammenfassung kann von der EU KOM und NA DAAD für Veröffentlichungen genutzt werden

eine englischsprachige Zusammenfassung Ihres Projektes muss hochgeladen werden.

#### **Hinweise zum Ausfüllen des Abschlussberichts in MT+ 3. Projektbeschreibung**

**Ziele und Themen Ihres Projektes**

- **Wurden alle Ziele erreicht? Wie wurden sie erreicht?**
- **Welche Ergebnisse wurden erzielt?**
- **Auf welche Weise war das Projekt innovativ?**

Welche der Prioritäten werden am ehesten durch Ihr Projekt abgedeckt? (mehrfache Auswahl möglich)

#### Förderung der Bewertung von Querschnittskompetenzen

Förderung der Erlangung praktischer unternehmerischer Erfahrungen in den Bereichen Bildung, Ausbildung und Jugendarbeit

Förderung der IKT-Fähigkeiten im Berufsalltag von Beschäftigten und Jugendarbeiter/-innen

Unterstützung der Erstellung und Anpassung offener Bildungsressourcen in verschiedenen europäischen Sprachen

Förderung der Anerkennung non-formaler und Informeller Bildung und ihrer Durchlässigkeit in Bezug auf formale Bildungswege

Beitrag zur Reduzierung der Anzahl gering qualifizierter Erwachsener (Umschulung und Weiterbildung von Erwachsenen)

Entwicklung von kurzen Weiterbildungsangeboten (post-sekundär oder tertiär, in Übereinstimmung mit Europäischem Qualifikationsrahmen, EQS).

#### **Hinweise zum Ausfüllen des Abschlussberichts in MT+ 4. Projektmanagement**

Bitte beantworten Sie alle Fragen zum Projektmanagement\_

- Welche Aktivitäten haben Sie durchgeführt und welche Indikatoren (quantitativer und qualitativer Art) wurden genutzt?
- Auf welche Weise und von wem wurde das Projektmonitoring durchgeführt?
- Beschreiben Sie, sofern zutreffend, welche Schwierigkeiten bei der Projektverwaltung und -durchführung aufgetreten sind

### **Hinweise zum Ausfüllen des Abschlussberichts in MT+ 5. Durchführung**

Bericht Ihrer Projektaktivitäten und Partnerzusammenarbeit

Fragen zur Beteiligung der Teilnehmer/-innen mit geringen Chancen

Durchführung der länderübergreifenden Projekttreffen

Durchführung aller budgetrelevanten Aktivitäten

- Intellectual Outputs
- Multiplikatorenveranstaltungen
- …

### **Hinweise zum Ausfüllen des Abschlussberichts in MT+ 6. Follow-Up**

Bitte beantworten Sie alle Fragen zu den folgenden Unterpunkten:

- Wirkung
- Verbreitung und Verwendung der Projektergebnisse
- Nachhaltigkeit

### **Hinweise zum Ausfüllen des Abschlussberichts in MT+ 7. Hinweise zum Budget**

■ Übersicht des Gesamtbudgets Ihres Projektes  $\rightarrow$  Registerkarte "Budget" im MT+

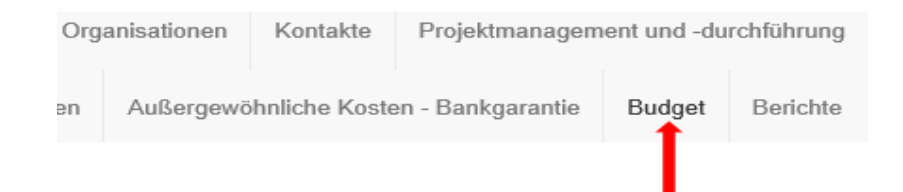

- Automatische Übernahme der Zahlen aus der Budgetverwaltung
- Änderungen lediglich in den einzelnen Budgetkategorien möglich
- Anmerkungen im Kommentarfeld möglich (insbesondere bei manueller Anpassung des Budgets)

#### **Hinweise zum Budget - Gesamtübersicht**

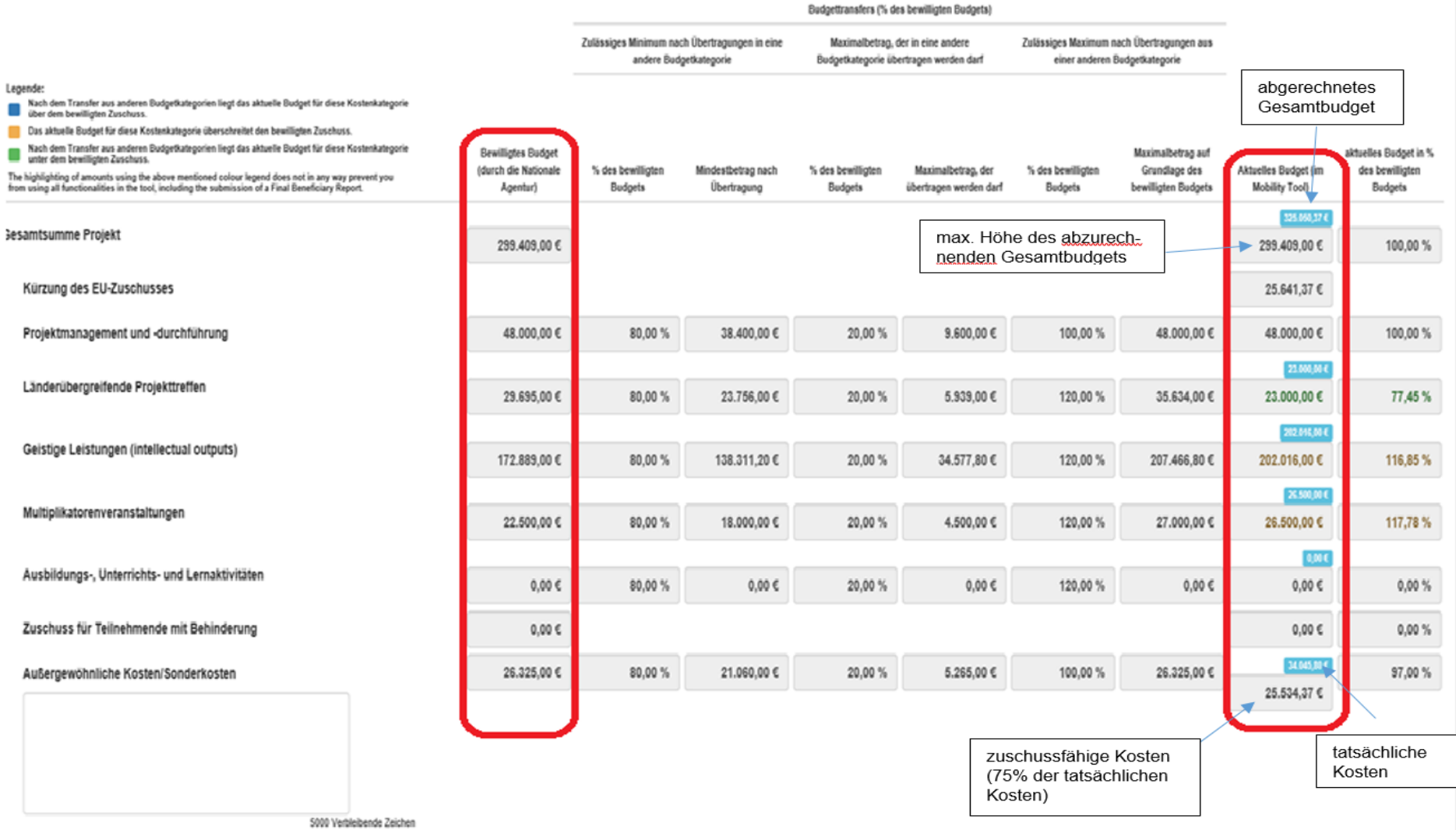

### **Häufige Stolpersteine Budget allgemein**

**1. Es wurde ein höherer Gesamtbetrag abgerechnet als die bewilligte Gesamtfördersumme.** 

**Ergebnis:** Der Bericht wird abgelehnt und muss erneut hochgeladen werden. Verzögerung der Begutachtung Ihres Abschlussberichts

**WICHTIG:** Es dürfen nur Erasmus+-Mittel und KEINE DRITTMITTEL abgerechnet werden

**2. Bei einer Mittelverschiebung wurde der Grenzwert für die Erhöhung der Zielkategorie nicht beachtet (z. B. wurden die Intellectual Outputs ohne Genehmigung gegenüber der bewilligten Summe um mehr als 20% erhöht).**

**Ergebnis:** Der Betrag wird bis zum geltenden Grenzwert gekürzt.

# **Chatten Sie mit uns!**

### **Hinweise zum Budget - Mittelübertragung I**

**(s. Finanzhilfevereinbarung, Art. I.3.3)**

Projektmanagement Länderübergreifende Projekttreffen Qualitativ hochwertige Produkte Multiplikatorenveranstaltungen Länderübergreifende Lern-, Lehr- und Schulungsaktivitäten Unterstützung bei besonderem Bedarf Außerordentliche Kosten

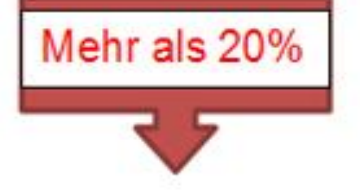

Unterstützung bei besonderem Bedarf

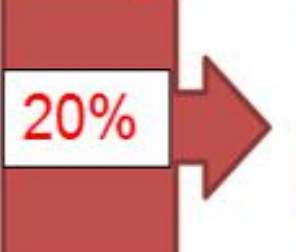

#### Projektmanagement

Länderübergreifende Projekttreffen Qualitativ hochwertige Produkte Multiplikatorenveranstaltungen Länderübergreifende Lern-, Lehr- und Schulungsaktivitäten Unterstützung bei besonderem Bedarf Außerordentliche Kosten

◼Mittelübertragung aus jeder Budgetkategorie möglich (Ausnahme: Special Needs)

■ unzulässig: Aufstockung von "Projektmanagement und -durchführung" sowie "Exceptional Costs"

■Multiplier Events: bei Fördersumme 30.000,-  $\epsilon \rightarrow$  keine Aufstockung möglich

#### **Hinweise zum Budget - Mittelübertragung II**

**(s. Finanzhilfevereinbarung, Art. I.3.3)**

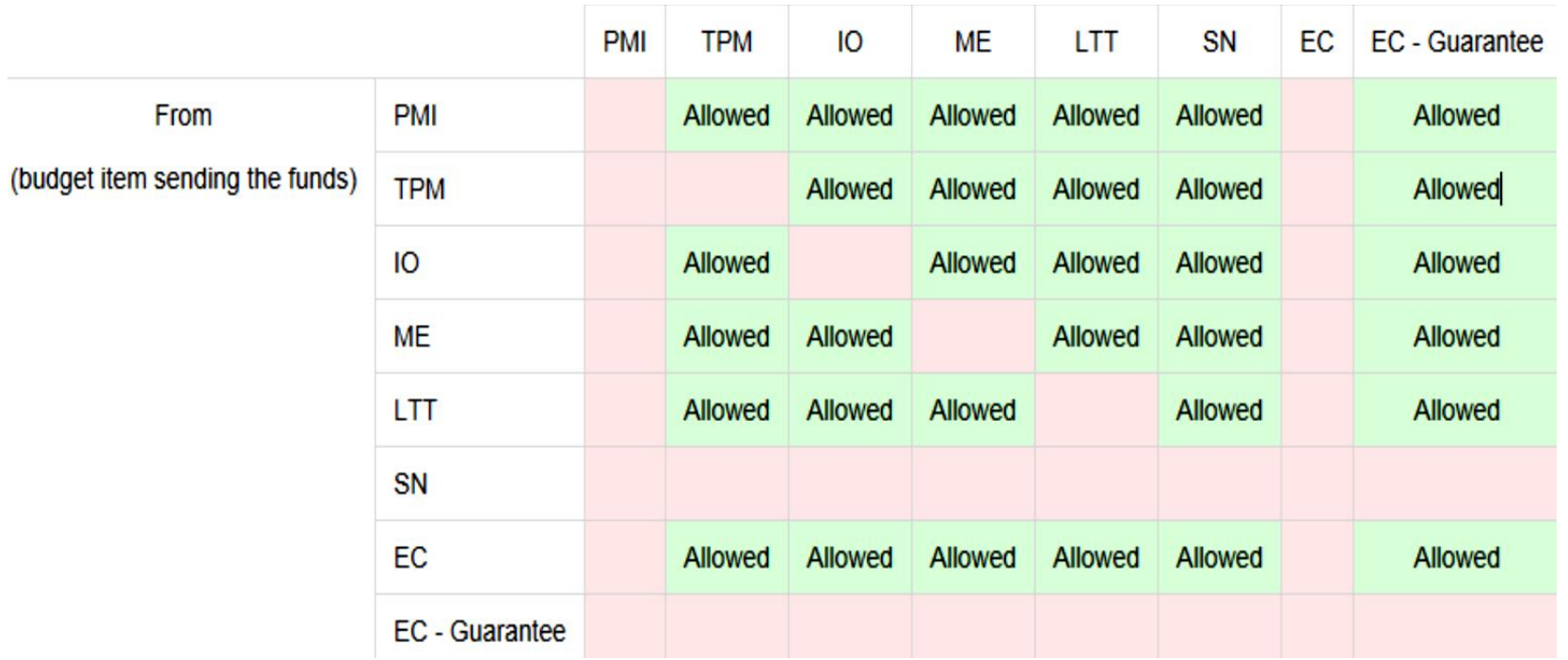

■ausgeschlossen: Aufstockung der Budgetkategorien "Projektmanagement" und "außerordentliche Kosten"

#### **Hinweise zum Budget - Mittelübertragung III**

**(s. Finanzhilfevereinbarung, Art. I.3.3)** 

■Mittelübertragung bis zu 20% → keine Genehmigung der NA DAAD notwendig (jegliche Übertragung darf max. zu einer Steigerung von 20% des ursprünglichen Betrages dieser Kategorie führen)

■Mittelübertragung über 20% → vorherige Genehmigung der NA DAAD notwendig

- $\rightarrow$  Antrag auf Mittelübertragung unterzeichnet vom Projektverantwortlichen der koordinierenden Einrichtung nötig
- → Eingang NA DAAD: spätestens 1 Monat vor Projektende

**Voraussetzung:** Projektziele müssen erreicht werden

### **Hinweise zum Budget - Mittelübertragung IV**

**(s. Finanzhilfevereinbarung, Art. I.3.3)** 

#### **BEISPIEL 1**

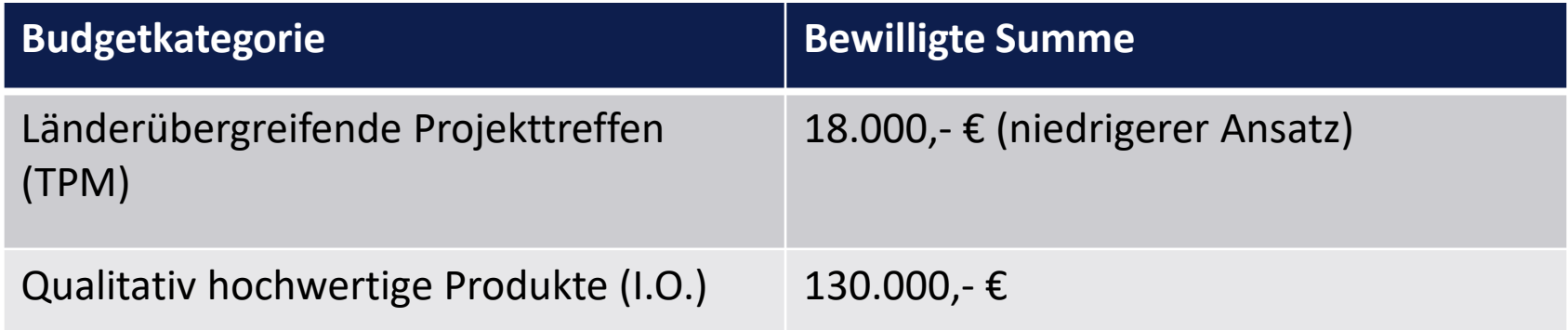

Zur Erstellung der I.O. werden weniger Arbeitstage benötigt als geplant

**Wunsch:** Aufstocken von länderübergreifenden Projekttreffen

**Vorgehensweise**: Lediglich 20% des niedrigeren Ansatzes, d.h. 20% von 18.000,- € (niedrigerer Ansatz) = 3.600,-  $\epsilon$ , werden den I.O. entnommen und in die länderübergreifenden Projekttreffen verschoben.

#### **Hinweise zum Budget - Mittelübertragung V**

**(s. Finanzhilfevereinbarung, Art. I.3.3)** 

#### **BEISPIEL 2**

**Zur Erstellung der Intellectual Outputs werden mehr Arbeitstage benötigt, als ursprünglich geplant war.** *Bedarf:* **Aufstocken der Budgetkategorie I.O.** 

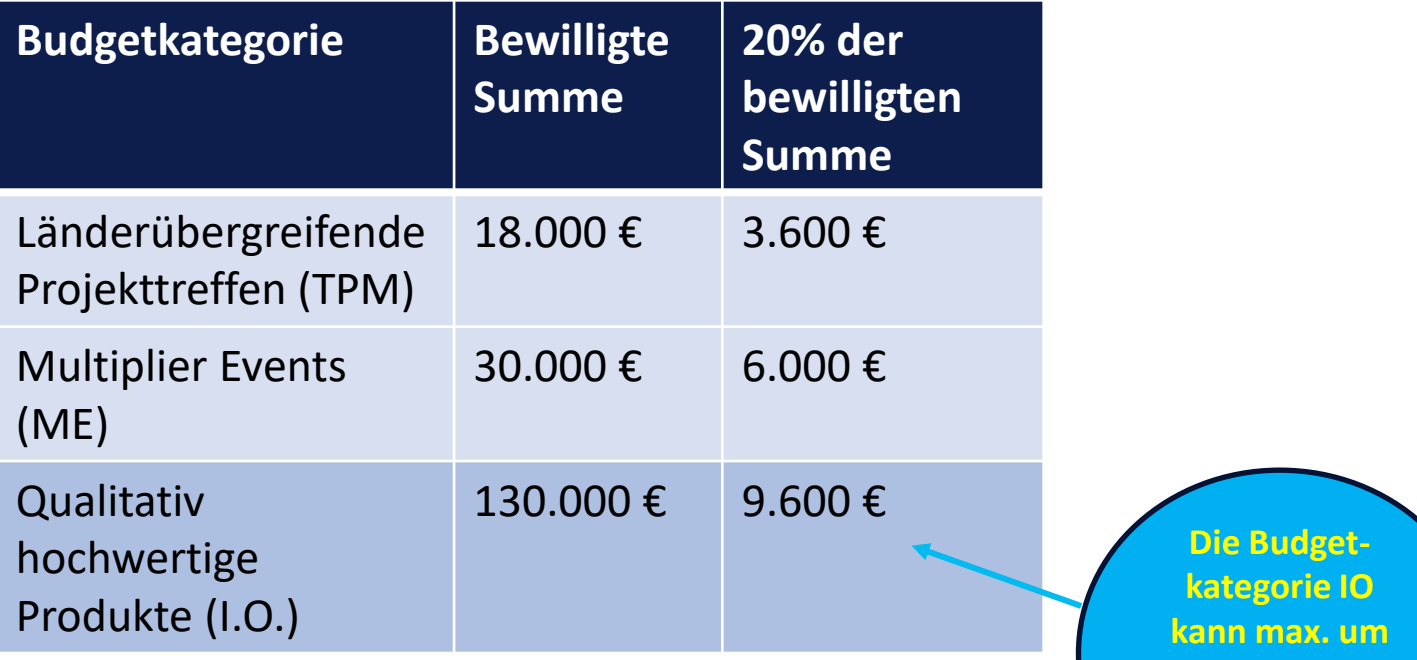

Die Budgetkategorie I.O. kann um max. 26.000 Euro aufgestockt werden. Aus den beiden anderen Budgetkategorien können max. 20% in die IOs verschoben werden. In der Summe können in diesem Beispiel 9.600 Euro (3.600 € + 6.000 €) in die Budgetkategorie Intellectual Outputs verschoben werden.

**diesen Betrag aufgestockt werden**

#### **Hinweise zum Budget - Außerordentliche Kosten I**

- **Dienstleistungen: Unterauftragsvergabe (z.B. Übersetzung, externes Audit, etc.)**
- ➢ 75% der realen Kosten
- **Waren: Ausrüstungsgegenstände (z. B. IT-Hardware oder –Software)**
- ➢ 75% der Abschreibungskosten

**WICHTIG:** Zeitraum der Abrechnung = Projektlaufzeit

**Bsp.: Projektdauer 01.09.2019 - 31.08.2022 und Anschaffung zum 01.07.2022**

➢ **75% der Abschreibungskosten für 2 Monate (01.07.2022 - 31.08.2022)**

**Bitte konvertieren Sie Beträge von Fremdwährung in Euro mithilfe des Amtsblatts der Europäischen Union [\(http://www.ecb.europa.eu/stats/exchange/eurofxref/html/index.en.html\)](http://www.ecb.europa.eu/stats/exchange/eurofxref/html/index.en.html)**

#### **Hinweise zum Budget - Außerordentliche Kosten II**

*Wann muss eine Anschaffung abgeschrieben werden?*

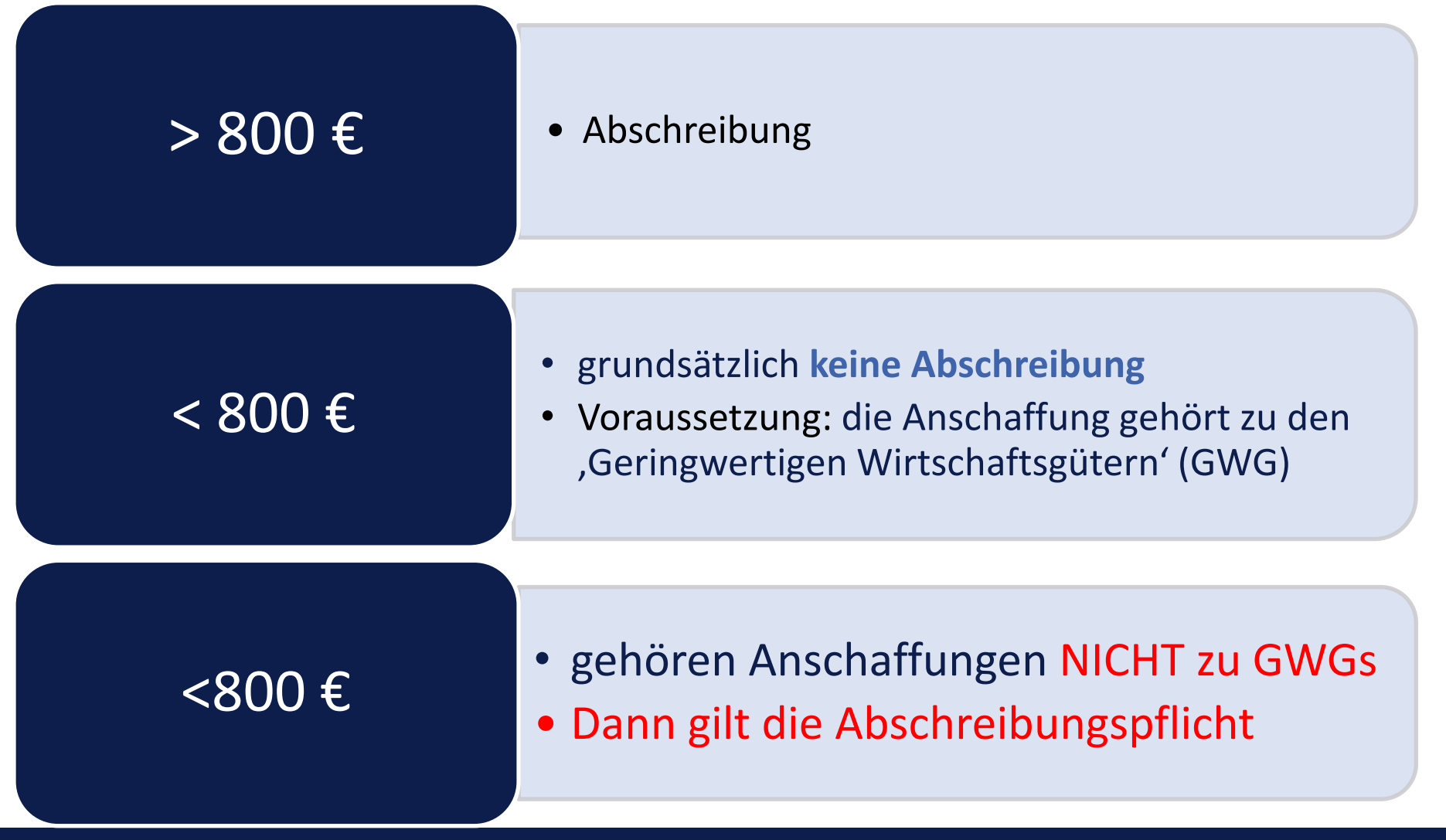

27 **Erasmus+ Strategische Partnerschaften - Abschlussberichte 2019 in MT+**

### **Hinweise zum Budget Außerordentliche Kosten III**

- die Zuordnung als GWG ist steuerrechtlich geregelt
- GWG müssen beweglich, abnutzbar sowie selbständig nutzbar sein
- ➢ Bsp.: ein Computer ist ein GWG, eine Computermaus jedoch nicht
- Wert der Anschaffung = Netto nach Abzug aller Vergünstigungen (z. B. Skonto)
- bei Anschaffungen in Ländern der Projektpartner
- $\triangleright$  steuerrechtliche Gesetze des jeweiligen Landes beachten

#### **Bitte weisen Sie die Finanzabteilung des Koordinators auf diese Vorgaben hin!**

#### **Hinweise zum Budget - Außerordentliche Kosten -NACHWEISE (1)**

#### **Unterauftragsvergabe:**

- eingescannte Originalrechnung mit
- ➢ Bezeichnung der Dienstleistung
- $\triangleright$  Name und Anschrift des Auftragnehmers
- $\triangleright$  Betrag mit Währung
- $\triangleright$  Datum der Rechnung

#### **Abschreibungskosten:**

- eingescannter Beleg für Erwerb, Miete oder Leasing des Gegenstandes
- Kostennachweise aus der Buchführung des Zuschussempfängers als
- ➢ Beleg, dass diese Kosten dem im Artikel I.2.2 niedergelegten Zeitraum sowie dem Anteil der tatsächlichen Nutzung für die Zwecke der Aktion entsprechen

#### **Hinweise zum Budget - Außerordentliche Kosten – NACHWEISE (2)**

#### **Erstattung der Mehrwertsteuer**

Fall 1: Auftraggeber ist von der MwSt. befreit (**vorsteuerabzugsberechtigt**)

- ➢ keine Erstattung der MwSt. (75% des Nettobetrags)
- Fall 2: Auftraggeber ist nicht von der MwSt. befreit (**nicht vorsteuerabzugsberechtigt**)
- ➢ Erstattung der MwSt. (75% des Bruttobetrags)
- **Nachweis:** Scan der VAT-Declaration

#### **entweder**

➢ ausgestellt und unterzeichnet vom Legal Representative der jeweiligen Einrichtung **oder**

 $\triangleright$  ausgestellt und unterzeichnet vom zuständigen Finanzamt

#### **Hinweise zum Budget Außerordentliche Kosten - VAT Declaration "Einrichtung"**

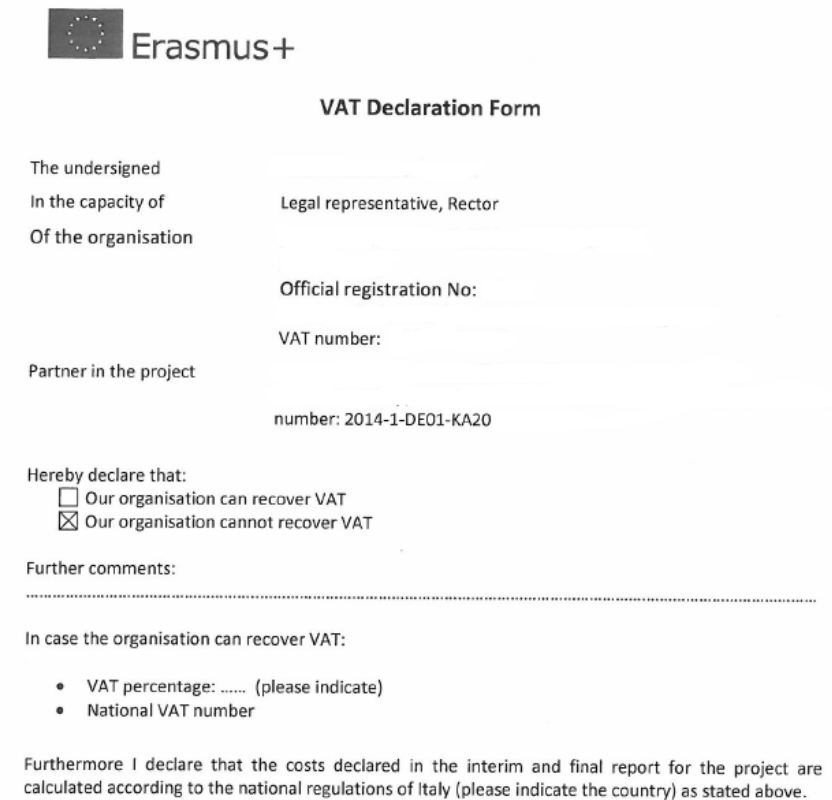

Place and date: Name and function of the authorised representative:

Signature:

Stamp (if applicable):

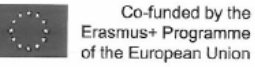

#### **Hinweise zum Budget**

#### **Außerordentliche Kosten – VAT-Declaration "Finanzamt"**

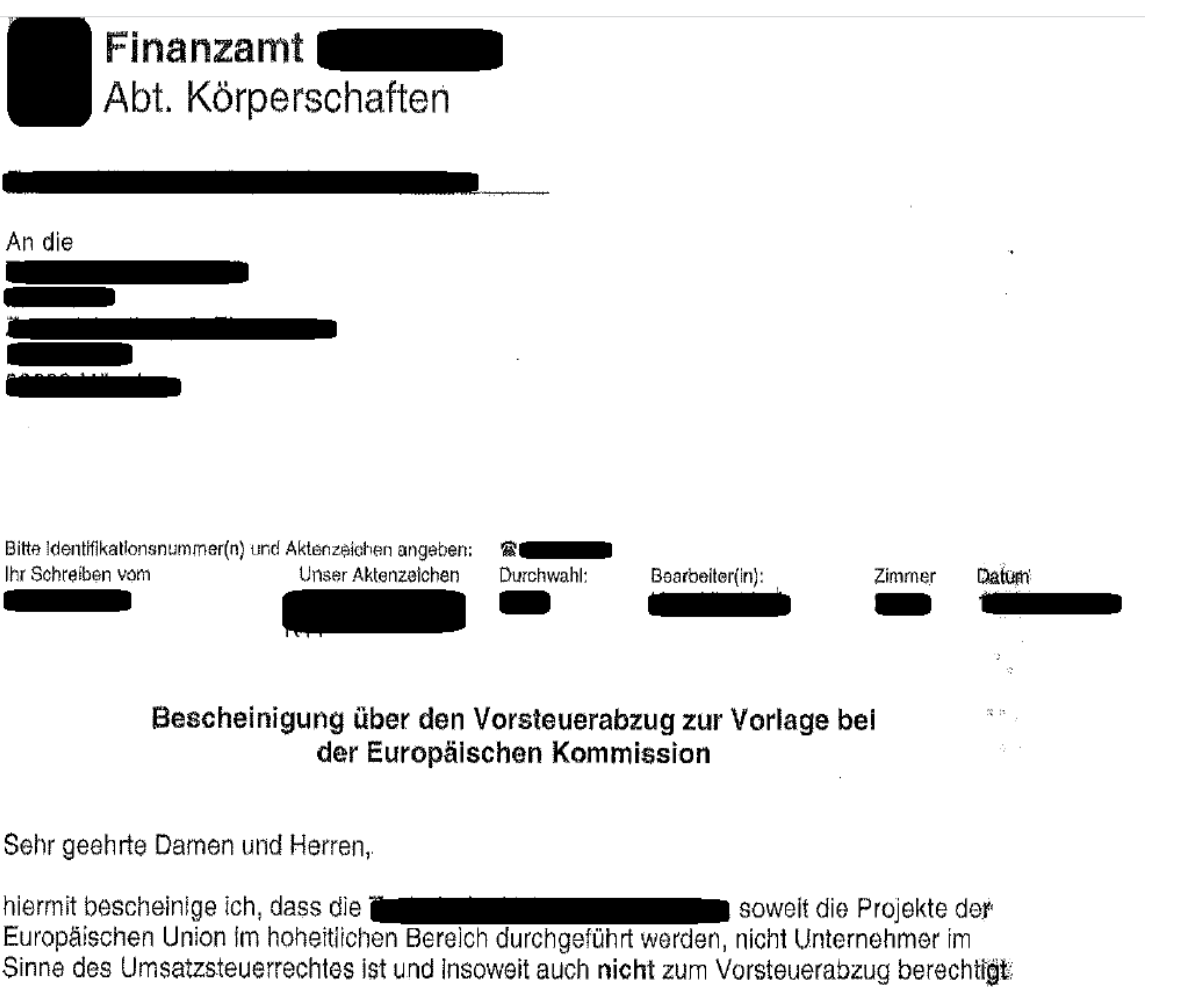

ist.

### **Häufige Stolpersteine Exceptional Costs**

**1. Die eingereichten Dokumente weisen zwar die entstandenen Kosten aus, sind aber keine Rechnungen (z. B. Kostenaufstellungen per E-Mail, Screenshots aus einem Online-Shop, SAP-Nachweise, etc.).**

**Ergebnis:** Rechnungen müssen nachgefordert werden, der Bearbeitungsvorgang verzögert sich.

**2. Es wurden nicht alle Rechnungen, VAT-Declarations bzw. Nachweise der Abschreibungskosten eingereicht**

**Ergebnis:** Belege werden nachgefordert

**3. Rechnungsangaben sind unvollständig (Bezeichnung der erbrachten Leistung nicht eindeutig, es ist unklar, ob es sich bei der abgerechneten Summe um einen Brutto- oder Nettobetrag handelt)**

**Ergebnis:** Vollständige Belege werden erneut nachgefordert

**4. Es wurden nicht bewilligte Posten abgerechnet.**

**Ergebnis:** Mittel werden gestrichen.

### **Häufige Stolpersteine Transnational Project Meetings**

**1. Es wurde das falsche Distance Band für einen oder mehrere Teilnehmende angewendet (z. B. weil dieses nicht mit dem offiziellen Distance Band Calculator berechnet wurde).**

**Ergebnis:** Die Stückkosten für die betroffenen Teilnehmenden werden entsprechend gekürzt.

**ACHTUNG:** Haben Sie ein zu niedriges Distance Band angegeben, so wird dieses nicht nach oben korrigiert. In diesem Fall verlieren Sie die Differenz zwischen den beiden Stückkostensätzen!

#### **2. Bei physischen Aktivitäten wurden Stückkostensätze für Teilnehmer der ausführenden Einrichtung abgerechnet**

**Ergebnis:** Mittel werden gestrichen, da nicht förderbar.

### **Häufige Stolpersteine Multiplier Events I**

**1. Es wurden Stückkostensätze für Teilnehmende der Konsortialeinrichtungen abgerechnet.** 

**Ergebnis:** Mittel werden gestrichen, da nicht förderbar.

**2. Es ist nicht ersichtlich, ob die abgerechneten Teilnehmenden interne Personen beinhalten (bzw. aufgrund eines missverständlichen Beschreibungstextes).**

**Ergebnis:** Sie erhalten eine Nachfrage zu Anzahl und Zugehörigkeit der Teilnehmenden und der Bearbeitungsprozess verzögert sich.

### **Häufige Stolpersteine Multiplier Events II**

#### **3. Aus der Beschreibung geht nicht eindeutig hervor, ob es sich tatsächlich um eine Verbreitungsveranstaltung handelt und welche Intellectual Outputs dort vorgestellt wurden.**

**Ergebnis:** Sie werden gebeten, den Inhalt und Ablauf der Veranstaltung genauer darzustellen, der Bearbeitungsprozess verzögert sich.

#### **4. Es wurden 6 virtuelle Multiplier Events durchgeführt. Abgerechnet wurden insg. 5.985,00 €.**

**Ergebnis:** Der abgerechnete Betrag muss um 985,- € gekürzt werden, da laut Addendum VI der Betrag für alle im gesamten Projektzeitraum virtuell durchgeführten Multiplier Events insg. 5.000,- € nicht überschreiten dürfen. Diese 5.000,- € sind bereits in der 30.000,- € - Obergrenze inbegriffen.
# **Häufige Stolpersteine LTT-Aktivitäten I**

**1. Die Dauer der LTT-Aktivitäten ist nicht klar ersichtlich, weil diese nicht aus der Beschreibung hervorgeht und / oder einige Teilnehmende widersprüchliche Teilnahmezeiten haben.**

**Ergebnis:** Sie werden gebeten, die Agenda bzw. ein Protokoll der Veranstaltung einzureichen.

#### **2. Die Teilnehmenden entsprechen nicht der Art der Veranstaltung (z. B. Studierende bei einem Joint Staff Training Event).**

**Ergebnis:** Sie erhalten eine Rückfrage, um welche Art von Veranstaltung es sich handelt und werden im Zweifelsfall gebeten, zu prüfen, ob alle Teilnehmenden der richtigen LTT-Aktivität zugeordnet wurden.

#### **3. Eine LTT-Aktivität wurde virtuell durchgeführt. An dieser Maßnahme haben Studierende von nur einer Partnereinrichtung teilgenommen**.

**Ergebnis:** Laut den Förderrichtlinien müssen an allen transnationalen Aktivitäten Zuschussempfänger aus mindestens zwei verschiedenen Programmländern beteiligt sein. Die abgerechneten Mittel müssen in diesem Fall gestrichen werden.

# **Häufige Stolpersteine LTT-Aktivitäten II**

**4. Für Teilnehmende der ausrichtenden Einrichtung wurden im Falle einer physischen LTT-Aktivität Reiseund Aufenthaltskosten abgerechnet.**

**Ergebnis:** Mittel werden gestrichen, da Teilnehmer der ausrichtenden Einrichtung keine Förderung erhalten dürfen. Es dürfen nur Mittel der "virtuell" reisenden Teilnehmer der Partnereichrichtungen abgerechnet werden.

#### **5. Die abgerechnete ISP – Dauer für Studierende bei physischen und virtuellen Aktivitäten liegt**

**unter zulässigen 5 Arbeitstagen.** 

**Ergebnis:** Die Reise- und Aufenthaltskosten für die Studierenden können aus den bewilligten LTTA- Mitteln nicht abgerechnet werden. Sie können ausschließlich aus den bewilligten PM-Mitteln beglichen werden.

## **Wie werden die Mittel während der Corona-Pandemie abgerechnet?**

- **Addendum VI**
- **Force Majeure**
- **Abrechnung in MT+**
- **Mittelübertragung**

# **Das Addendum VI**

(nachträglich als Anhang zur Finanzhilfevereinbarung erhalten)

Es enthält Abrechnungsmodalitäten für:

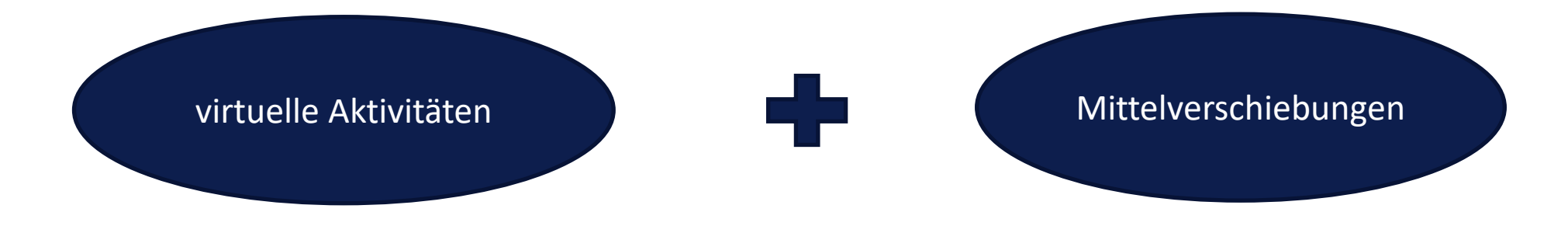

### **"force majeure" – Regelung (höhere Gewalt)**

- Abrechnung von unvorhergesehenen Zusatzkosten unter Bezugnahme auf "force majeure" in den folgenden Budgetkategorien möglich:
	- länderübergreifende Projekttreffen
	- LTT-Aktivitäten
	- Intellectual Outputs
	- Multiplier Events
- Anwendbar ab dem 31.01.2020 bis zur Unterzeichnung des Addendum VI

**WICHTIG:** direkter Bezug zur COVID-19 Pandemie muss nachweisbar sein

### ■**Was sind unvorhergesehene Zusatzkosten?**

Aufwendungen, die nicht im ursprünglichen Budget vorgesehen waren:

a) angefallene Kosten bzgl. der Änderung der Reisepläne (Stornokosten Flug/Zug, Hotel, bzw. volle Reise- und Hotelkosten)

b) nicht stornierbare Kosten für Raummiete

c) Gebühren, die nicht durch Versicherungen abgedeckt werden, wenn die Veranstaltung nicht verschoben werden konnte

• **Wie werden die unvorhergesehenen Zusatzkosten abgerechnet?** 

Markierung der Maßnahme/der geförderten Person in MT+ als "force majeure" inkl. **Erläuterung** deren Anwendung im Zusammenhang mit der COVID-19-Pandemie

Abrechnung als reale Kosten (nicht als Stückkosten oder Pauschalen)  $\rightarrow$  keine Überziehung des bewilligten Stückkostensatzes möglich

Dokumentation: eine unterschriebene Erklärung, die bescheinigt, dass die Kosten nicht anderweitig erstattet werden konnten, ist für den Abschlussbericht ausreichend. Belege müssen nicht mit dem AB hochgeladen werden.

### **WICHTIG**

**Belege und Korrespondenzen, dass Sie versucht haben, die Kosten zurückerstattet zu bekommen, müssen Sie im Falle eines Audits vorweisen können.**

**!**

# **Erklärung zu Force-Majeure**

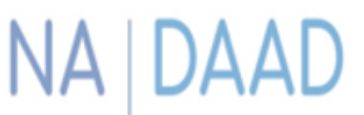

Nationale Agentur für Deutscher Akademischer Austauschdienst Erasmus+ Hochschulzusammenarbeit | German Academic Exchange Service

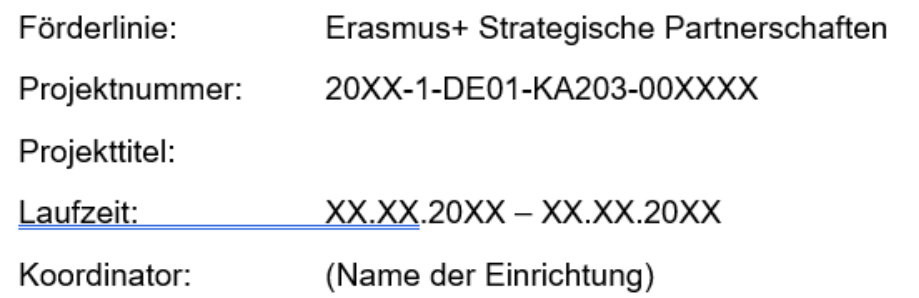

#### Erklärung zu Force-Majeure-Anträgen im Abschlussbericht

Hiermit erklärt die koordinierende Einrichtung des oben genannten Projektes, dass die mit dem Abschlussbericht eingereichten Force-Majeure-Anträge nach bestem Wissen und Gewissen gestellt wurden. Besonders wurden dabei alle Vorgaben und Auflagen der Europäischen Kommission – wie dargestellt im Corona-Leitfaden der NA DAAD<sup>1</sup> eingehalten. In keinem Fall wurde über Force Majeure eine Erstattung beantragt, die die jeweils anzuwendenden Stückkostensätze übersteigt. In allen Fällen wurden angemessene Stornierungsversuche unternommen. Alle notwendigen Reisebelege und Nachweise der versuchten Stornierung können bei Bedarf kurzfristig vorgelegt werden.

Unterschrift Projektverantwortliche/r

Ort, Datum

# **Hinweise zum Ausfüllen des Abschlussberichts in MT+ 7. Hinweise zum Budget (Corona-Pandemie)**

### **■ Transnational Projekt Meetings**

- → Erfassung "force majeure"-Kosten bei einzelnen teilnehmenden Einrichtungen
	- a) "force majeure" anklicken
	- b) Begründung unter "Force Majeure Explanations" erfassen

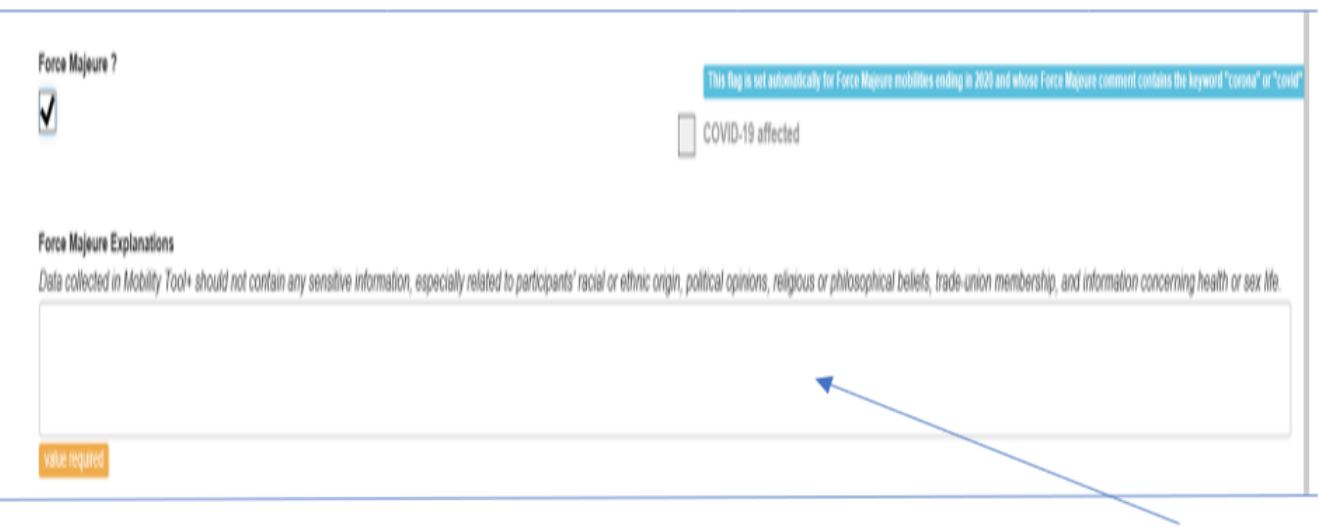

# **Hinweise zum Ausfüllen des Abschlussberichts in MT+ 7. Hinweise zum Budget (Corona-Pandemie)**

### **■ Multiplier Events**

- $\rightarrow$  Erfassung "force majeure"-Kosten für einzelne Multiplier Events möglich
	- a) "force majeure" anklicken
	- b) Begründung unter "Force Majeure Explanations"

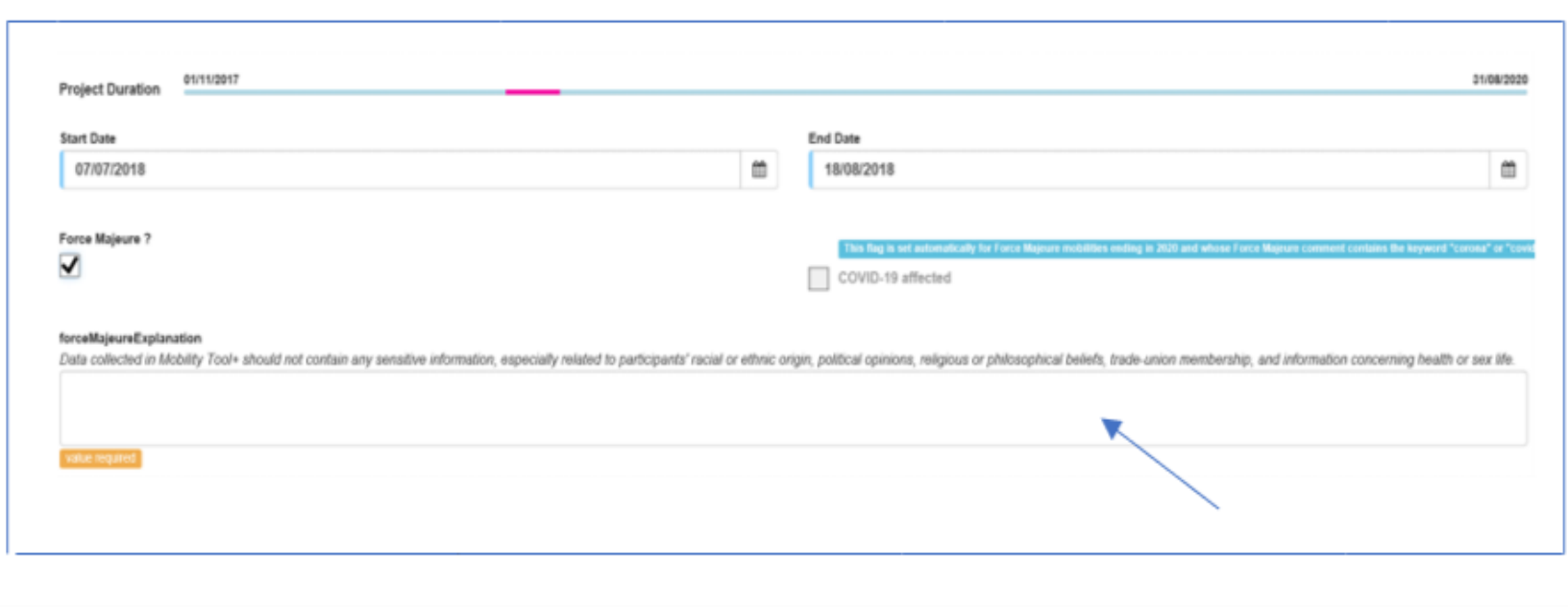

# **Hinweise zum Ausfüllen des Abschlussberichts in MT+ 7. Hinweise zum Budget (Corona-Pandemie)**

### **■LTT-Aktivitäten**

 $\rightarrow$  Erfassung "force majeure"-Kosten nur bei einzelnen Teilnehmenden möglich

a) "force majeure" anklicken

b) Begründung unter "Force Majeure Explanations"

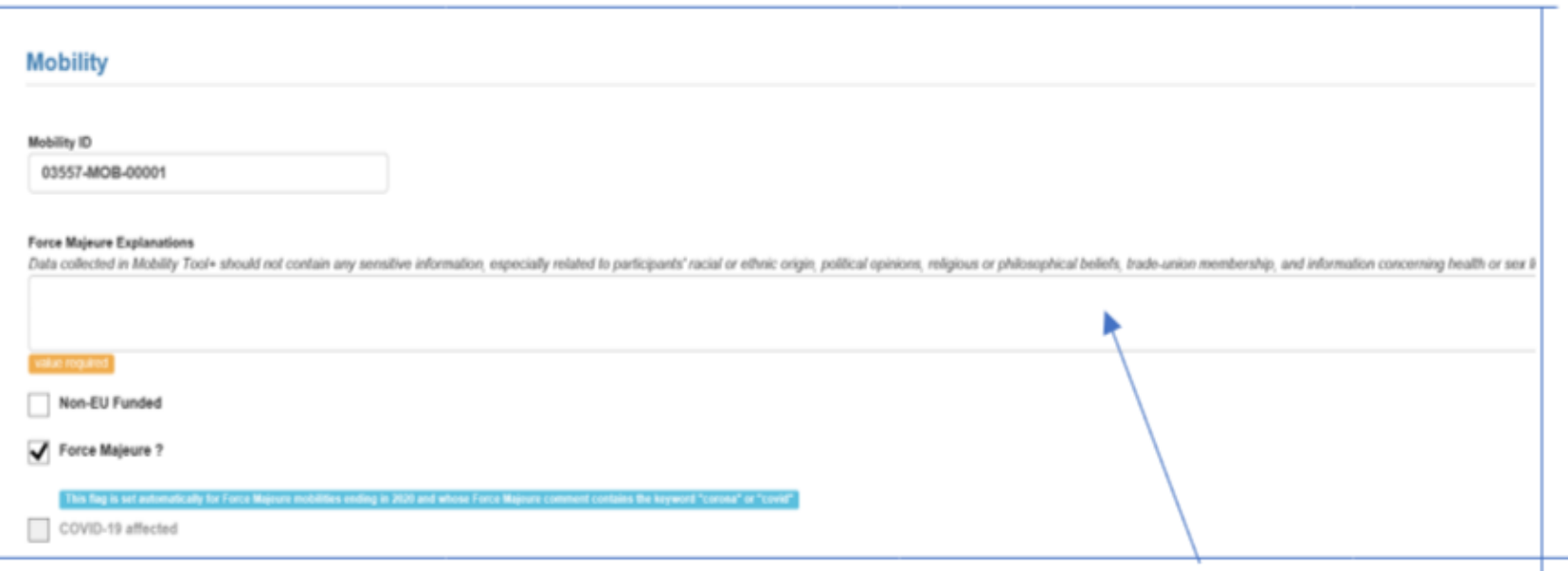

# **Übersicht Abrechnung "virtueller Aktivitäten" und "Force Majeure"**

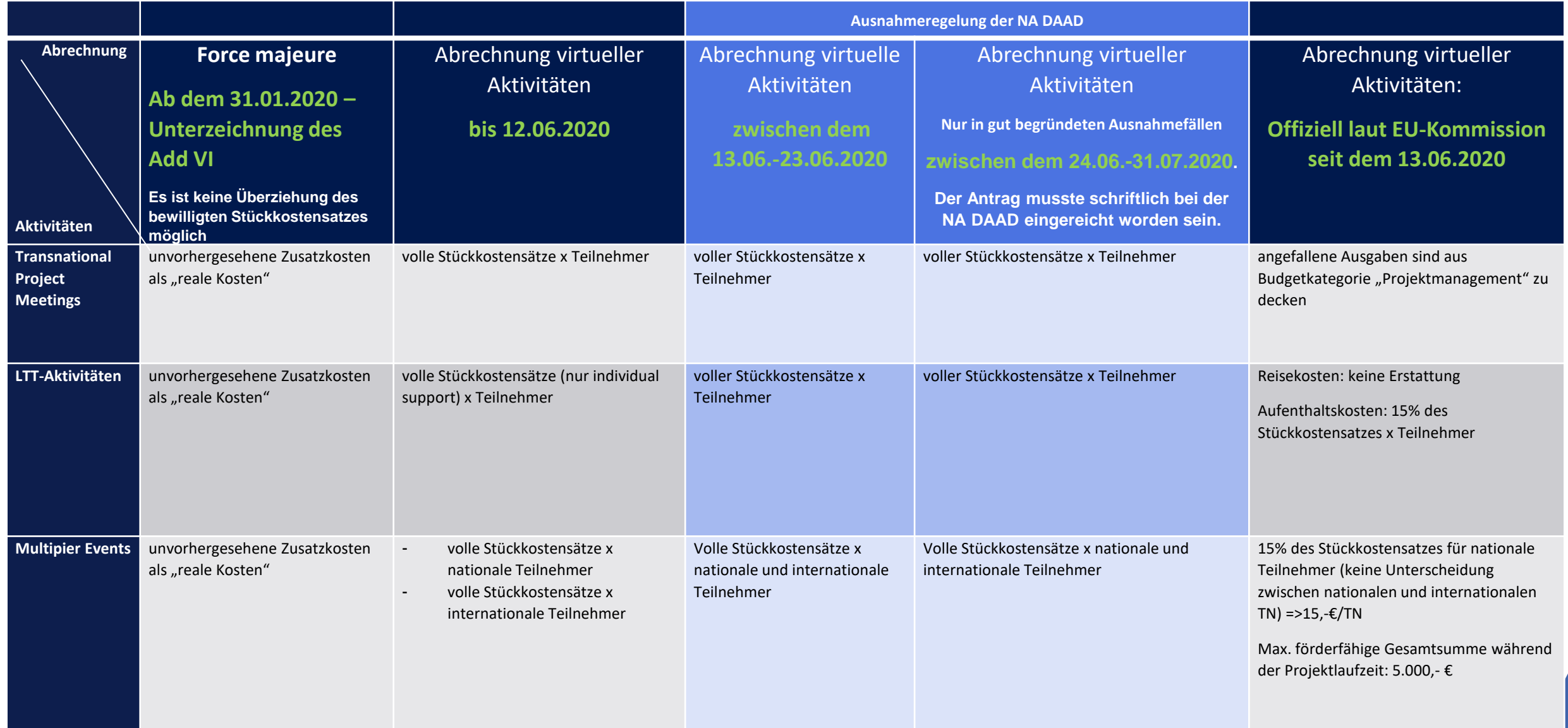

### **Mittelübertragung bei virtuellen Aktivitäten**

**->** größere Budgetflexibilität

**Übertragung von bis zu 60%** der bewilligten Mittel **aus Budgetkategorien**:

- Transnationale Projekttreffen
- Multiplikatorenveranstaltungen
- Lern-/Lehr-/Ausbildungsaktivitäten
- Exceptional Costs

## **Mittelübertragung bei virtuellen Aktivitäten**

• in jede beliebige Budgetkategorie möglich

Ausnahme: Projektmanagement und Exceptional Costs (Aufstockung dieser Budgetkategorien grundsätzlich nicht möglich)

### **Übertragung bis 60% ohne Antrag**

Bei geplanter Mittelübertragung vor dem 1. Oktober 2021 (bitte beachten Sie die E-Mail von Frau Schmidt vom 6. September 2021)

### **Übertragung bis und über 60% mit Antrag**

seit dem 1. Oktober 2021 (bitte beachten Sie die E-Mail von Frau Schmidt vom 6. September 2021)

## ■zusätzliche Mittelübertragung in die Budgetkategorie "Exceptional Costs"

- zur Deckung von Ausgaben im Zusammenhang mit Kauf und/oder Anmietung von Ausrüstung und/oder Dienstleistungen für die Durchführung von Aktivitäten der virtuellen Mobilität aufgrund von COVID-19

- **Übertragung von bis zu 10%** der bewilligten Mittel in die Budgetkategorie "Exceptional Costs" aus folgenden Budgetkategorien möglich: Projektmanagement, Transnationale Projekttreffen, Multiplikatorenveranstaltungen und LTT- Aktivitäten

**WICHTIG:** Mittelübertragung möglich, auch wenn in der Budgetkategorie "Exceptional Costs" keine Mittel vorhanden waren.

■ eine Mittelübertragung über 20% muss spätestens 1 Monat vor Projektenende bei der NA DAAD beantragt werden.

# ■zusätzliche Mittelübertragung in die Budgetkategorie "Exceptional Costs"

### **Erstattet werden können:**

- bei Unterauftragsvergabe nur 75% der realen Kosten
- bei angeschafften Ausrüstungsgegenständen nur 75% der Abschreibungskosten
- kein Antrag auf Mittelübertragung notwendig
- Antrag bei Mittelübertragung von mehr als 10% notwendig

### **FAQ für KA2**

• Fragen zur Projektdurchführung: [FAQs SP Corona-Krise](https://eu.daad.de/service/faq/coronavirus/de/76276-coronavirus-und-erasmus-faq-fuer-strategische-partnerschaften/)

### **Leitfaden für KA2**

• zum Umgang mit den Projekten und Aktivitäten bezüglich der Corona-Krise: [Leitfaden SP Corona-Krise](https://eu.daad.de/service/faq/coronavirus/de/76276-coronavirus-und-erasmus-faq-fuer-strategische-partnerschaften/)

### **Anhänge**

- **Ehrenwörtliche Erklärung** des rechtlichen Vertreters (Declaration of Honour)
- **Außergewöhnlichen Kosten:** Scans der Originalrechnungen, VAT-Declaration
- **force majeur:** Erklärung zu Force-Majeure

#### **WICHTIG**

- **alle** Intellectual Outputs auf der Erasmus+ Project Results Plattform hochladen
- ➢ weitere Projektergebnisse (z. B. Poster, Flyer, Broschüren) gebündelt mit dem AB hochladen

**WICHTIG:** Sie können maximal 10 Anhänge mit einem Gesamtvolumen von 10MB in MT+ hochladen.

### **Dokumente dieser Art bitte NICHT hochladen**

- **Teilnehmerlisten** (für länderübergreifende Projekttreffen, LTT-Aktivitäten und Multiplier Events)
- **Time Sheets** (Nachweis der Arbeitsleistungen für die Erstellung der Intellectual Outputs)

**WICHTIG**: Alle relevanten Unterlagen für den Fall eines Audits 5 Jahre aufbewahren!

## **Hier können die relevanten Dokumente hochgeladen werden**

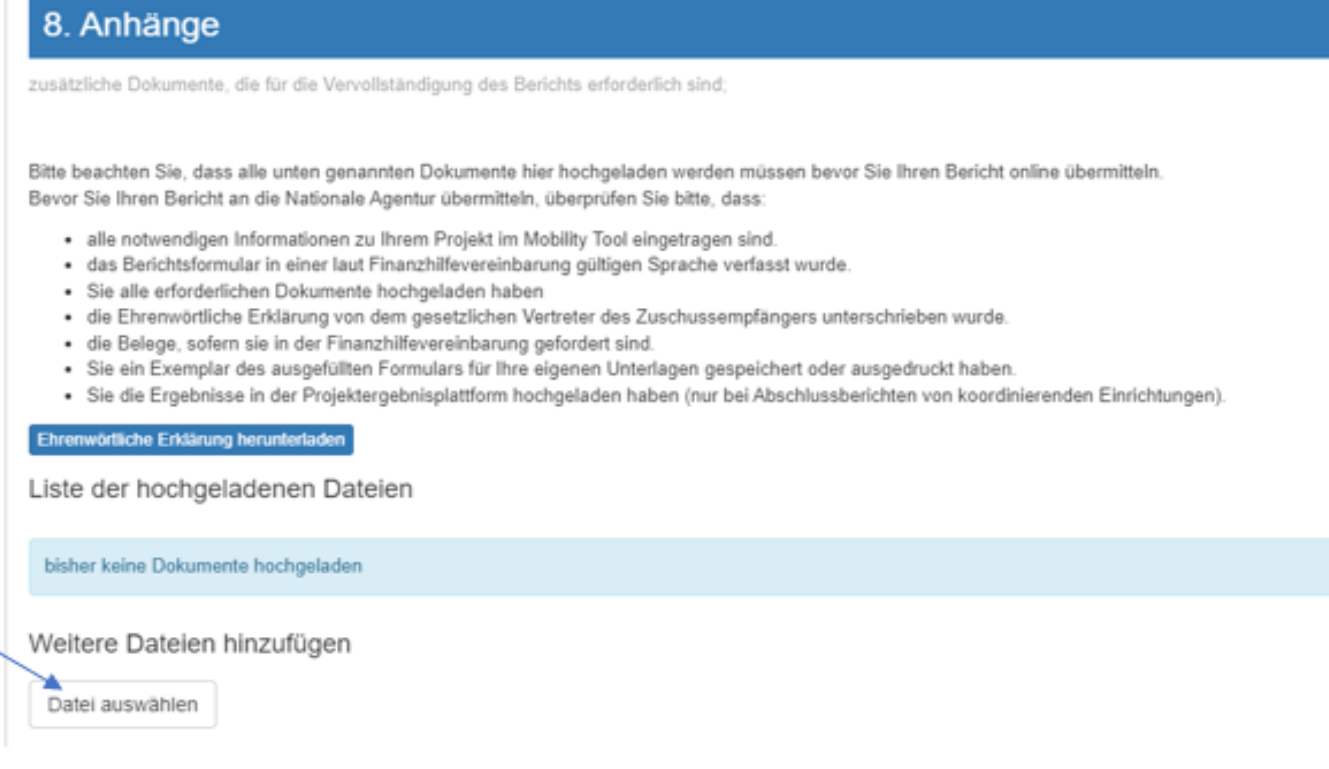

# **Übermittlung des Abschlussberichts in MT+ Letzte Schritte**

**Schritt 1:** alle Budgetdaten auf Richtigkeit und Vollständigkeit überprüfen

**Schritt 2:** die automatisch generierte Budgetübersicht prüfen

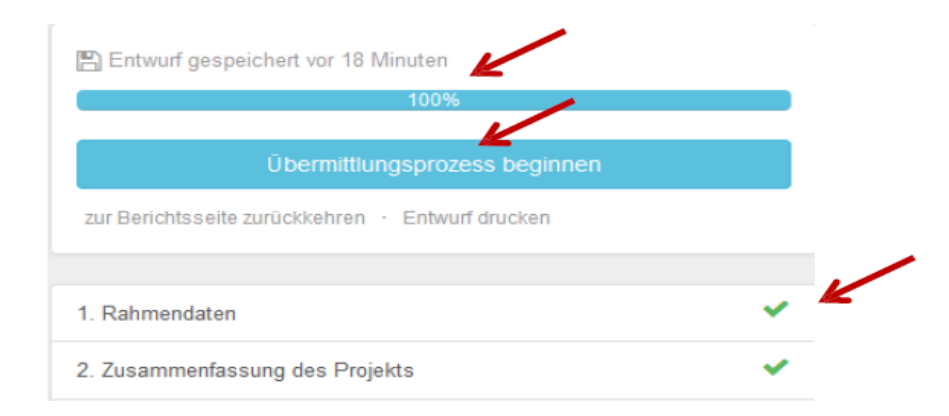

# **Übermittlung des Abschlussberichts in MT+ Letzte Schritte**

#### **Schritt 3:** alle erforderlichen Anlagen hochladen

#### 8. Anhänge

zusätzliche Dokumente, die für die Fertigstellung des Berichts erforderlich sind

Genutztes Datenvolumen für Anhänge

Bitte beachten Sie, dass alle unten genannten Dokumente hier hochgeladen werden müssen bevor Sie Ihren Bericht online übermitteln. Bevor Sie Ihren Bericht an die Nationale Agentur übermitteln, überprüfen Sie bitte, dass:

- · alle notwendigen Informationen zu Ihrem Projekt im Mobility Tool eingetragen sind
- · das Berichtsformular in einer laut Finanzhilfevereinbarung gültigen Sprache verfasst wurde.
- · alle benötigten Unterlagen angehängt wurden:
- · ehrenwörtliche Erklärung, unterzeichnet vom gesetzlichen Verterter des Zuschussempfängers
- · die Belege, sofern sie in der Finanzhilfevereinbarung gefordert sind.
- · Sie eine Kopie oder einen Ausdruck des ausgefüllten Formulars für Ihre Unterlagen gemacht haben.
- · Sie die Ergebnisse in der Projektergebnisplattform hochgeladen haben (nur bei Abschlussberichten).

Ehrenwörtliche Erklärung herunterladen

Liste der hochgeladenen Dateien

bisher keine Dokumente hochgeladen

Weitere Dateien hinzufügen

Datei auswählen

# **Übermittlung des Abschlussberichts in MT+ Letzte Schritte**

**Schritt 4:** alle Projektergebnisse und Produkte auf die Erasmus+ Project Results Platform (<https://ec.europa.eu/programmes/erasmus-plus/projects/>) hochladen

**Schritt 5:** Datenschutzbestimmung und Checkliste abarbeiten

**Schritt 6:** Abschlussbericht online in MT+ übermitteln (max. Dauer: 15 Minuten)

# **Häufige Stolpersteine Declaration of Honour**

**1. Die Declaration of Honour wurde nicht vom Legal Representative unterzeichnet, es fehlt die Zeichnungsbefugnis bzw. der Auszug aus GVP (Geschäftsverteilungplan)**

**Ergebnis:** Die Dokumente müssen nachgefordert werden, der Prüfprozess wird verzögert.

#### **2. Das Datum bzw. der Ort der Ausstellung auf der Declaration of Honour fehlen**

**Ergebnis:** Die Declaration of Honour muss erneut angefordert werden, der Prüfprozess wird verzögert.

# **Chatten Sie mit uns!**

# **Was ist die Erasmus+ Project Results Platform (E+ PRP)?**

- Datenbank, die der Verbreitung und Bekanntmachung der Ergebnisse aus EU-geförderten Projekten dient.
- Die Plattform erfasst alle bewilligten Projekte aus Erasmus+ Programmlinien.
- Projektverantwortliche (koordinierende Einrichtung) der Strategischen Partnerschaften sind vertraglich dazu verpflichtet, die Projektbeschreibung zu aktualisieren und alle Projektergebnisse hochzuladen.

# **Zugang zur Erasmus+ Project Results Platform**

• Zuwendungsvertrag von beiden Parteien unterzeichnet

➢ nur der Projektverantwortliche wird mit einer automatisch generierten Email dazu eingeladen, die E+ PRP zu füllen [\(Spam-Filter nach dem Absender automated](mailto:automated-notifications@nomail.es.europa.eu)notifications@nomail.ec.europa.eu überprüfen)

**Wichtig:** Darüber hinaus können keine weiteren Personen Zugang zum Projekt auf der Plattform erhalten.

# **Zugang zur Erasmus+ Project Results Platform**

- Loggen Sie sich mit Ihrem EU-Login unter der folgenden URL in die [E+ PRP ein: http://ec.europa.eu/programmes/erasmus](http://ec.europa.eu/programmes/erasmus-plus/projects/)plus/projects/
- Lesen & Akzeptieren Sie die AGBs (einmalig)

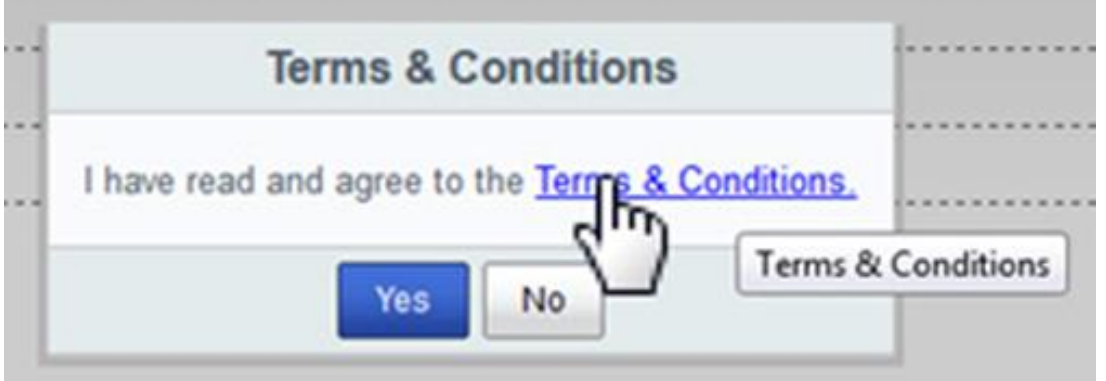

# **Projektkarte**

- Liste mit Projekten, für die Sie zuständig sind (so können Sie Ihren aktuellen Projektstand verfolgen)
- Status (Bereit zum Hochladen Ihrer Resultate oder bereit zur Überprüfung durch die NA)

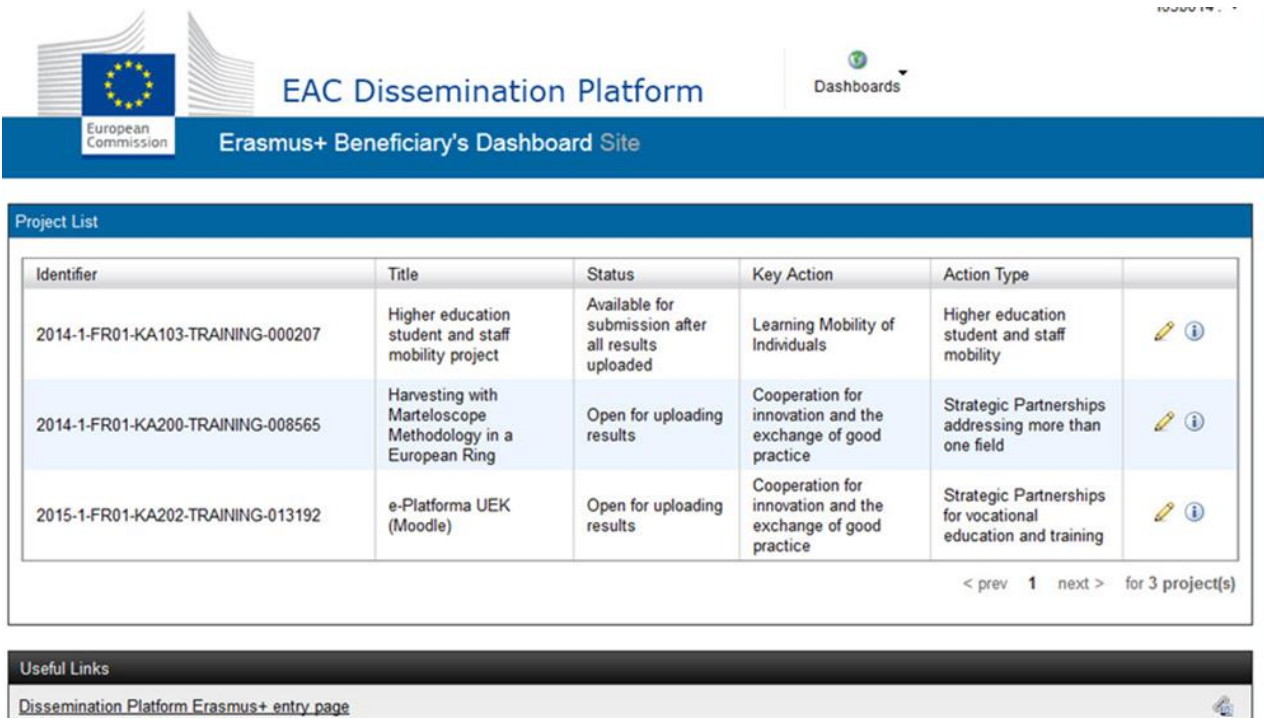

# **Projektkarte: Verwaltung persönlicher Daten**

- Sie müssen für jede Einrichtung Ihres Konsortiums entscheiden, welche Kontaktdaten Sie der Öffentlichkeit bereitstellen möchten
	- $\triangleright$  Name der Einrichtung  $\rightarrow$  wird automatisch veröffentlicht
	- $\triangleright$  Name der Kontaktperson  $\rightarrow$  optional
	- $\triangleright$  E-Mail-Adresse der Kontaktperson  $\rightarrow$  optional
	- $\triangleright$  Telefonnummer der Kontaktperson  $\rightarrow$  optional
- **Wichtig:** Einverständnis der jeweiligen Person einholen, bevor Sie personenbezogene Daten eintragen!

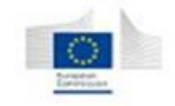

Erasmus+ Beneficiary's Dashboard

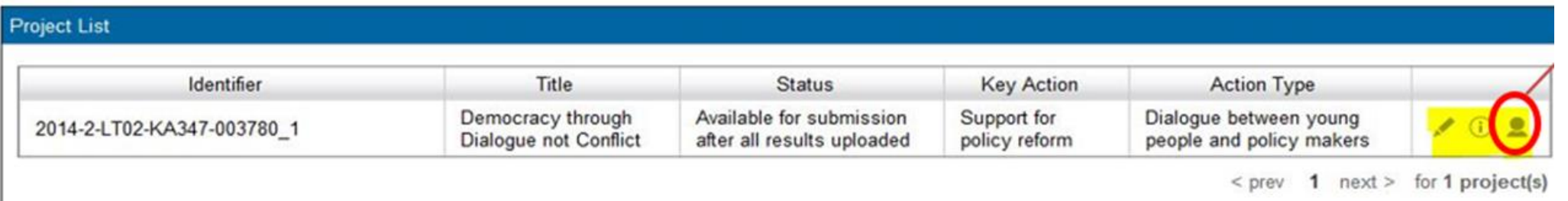

# **Projektkarte: Projektinformationen**

- Unter, project details' wird die Projektnummer, der Titel und das Enddatum angezeigt (nicht modifizierbar)
- Hier tragen Sie die URL Ihrer Projektwebseite ein und fügen ggf. ein Logo hinzu. **Project Information**

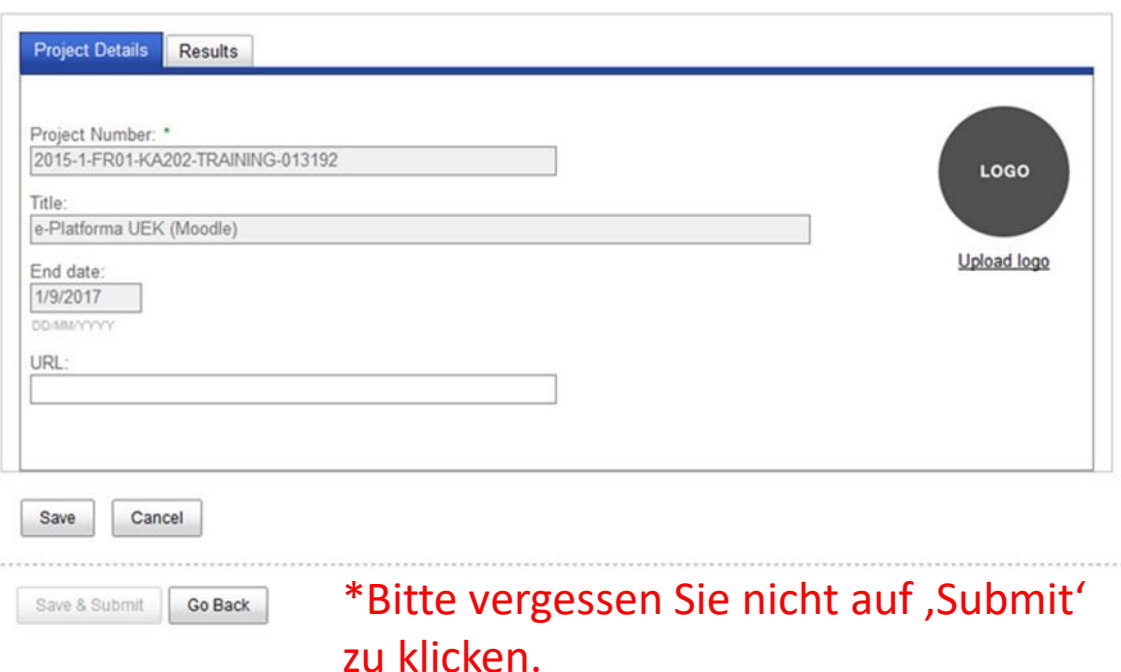

- Unter "Results" laden Sie Ihre Projektergebnisse hoch ("Add Result")
- Verpflichtende Angaben: Titel und Beschreibung (max. 1.000 Zeichen)

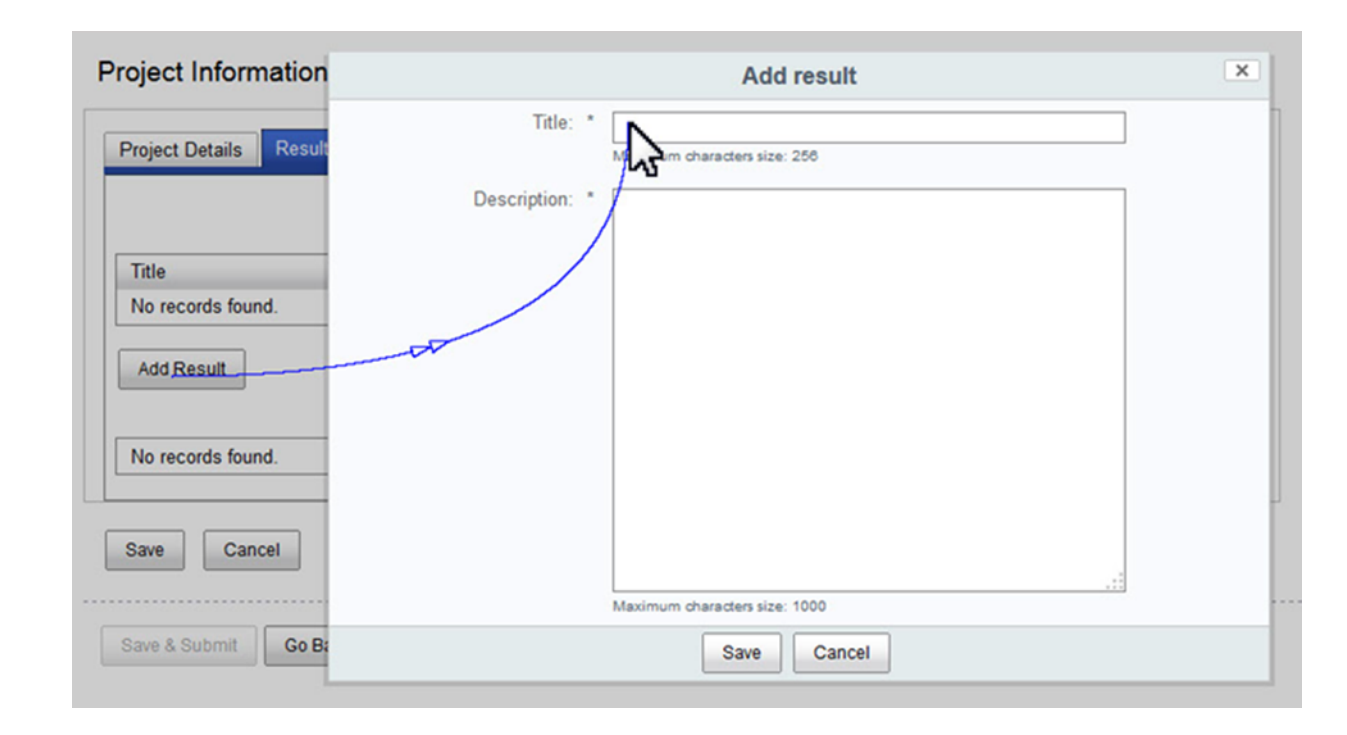

- Für jedes angelegte Projektergebnis können 3 Aktionen durchgeführt werden: Dateien bearbeiten, löschen oder hochladen
- "Add Results": einen Anhang pro Ergebnis hochladen (max. 100 MB)
	- − für Anhänge: \*.pdf; \*.jpeg; \*.jpg; \*.tif; \*.png; \*.gif; \*.mpeg; \*.mpg; \*.ogg; \*.ppt; \*.pps; \*.xls; \*.xlsx; \*.doc; \*.docx; \*.rtf; \*.txt; \*.csv; \*.mp4; \*.mov; \*.mp3
	- − für Logo: \*.jpeg; \*.jpg; \*.png; \*.gif;

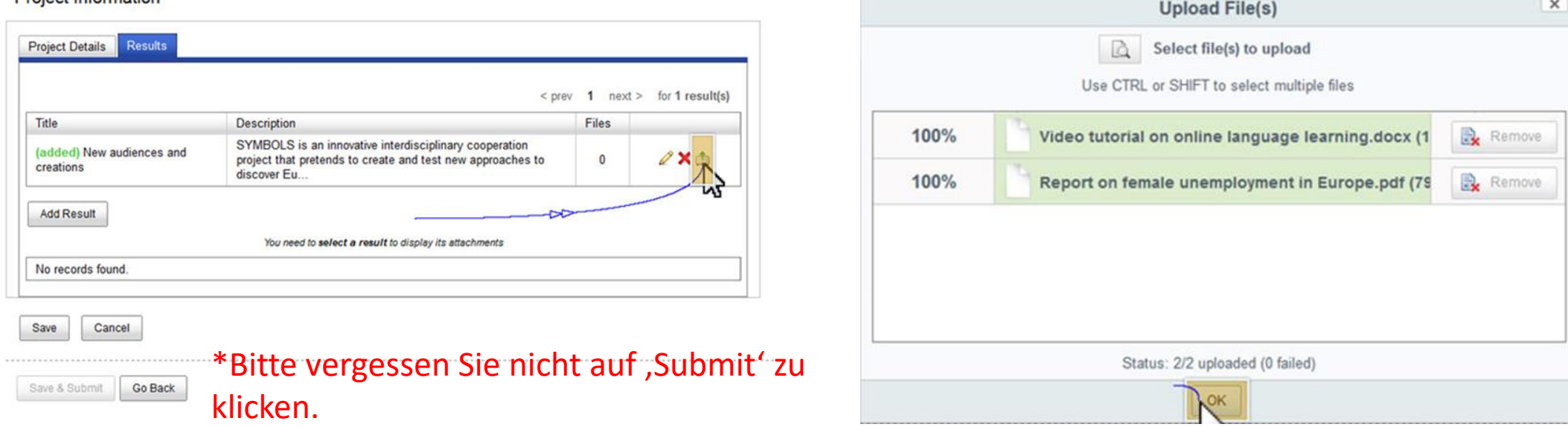

#### **Project Information**

# Achten Sie bitte auf

- eine konsistente Bezeichnung Ihrer Produkte (Bsp. Output 3 Lernmodul XY)
- eine aussagekräftige Beschreibung der Produktinhalte (in Anlehnung an die Beschreibung laut Bewilligung)
- eine Sortierung der Produkte
- eine thematische Gliederung
- Eine sinnvolle Zusammenfassung von Inhalten, die zum selben IO gehören

• Negativbeispiel für die Veröffentlichung eines IO auf der E+PRP:

02 - ISP teaching material 2015 (lecture) 02 - ISP teaching material 2015 (lecture) **A3 - Droiekt Webcite: MAFF** 

Hier wurden 20 Dokumente eines IOs hochgeladen  $\rightarrow$  sehr unübersichtlich!
## **Projektergebnisse**

• Pro IO maximal zwei Dokumente:

#### <sup>③</sup> Results

#### **Website**

http://www.gpii.eu/moocap

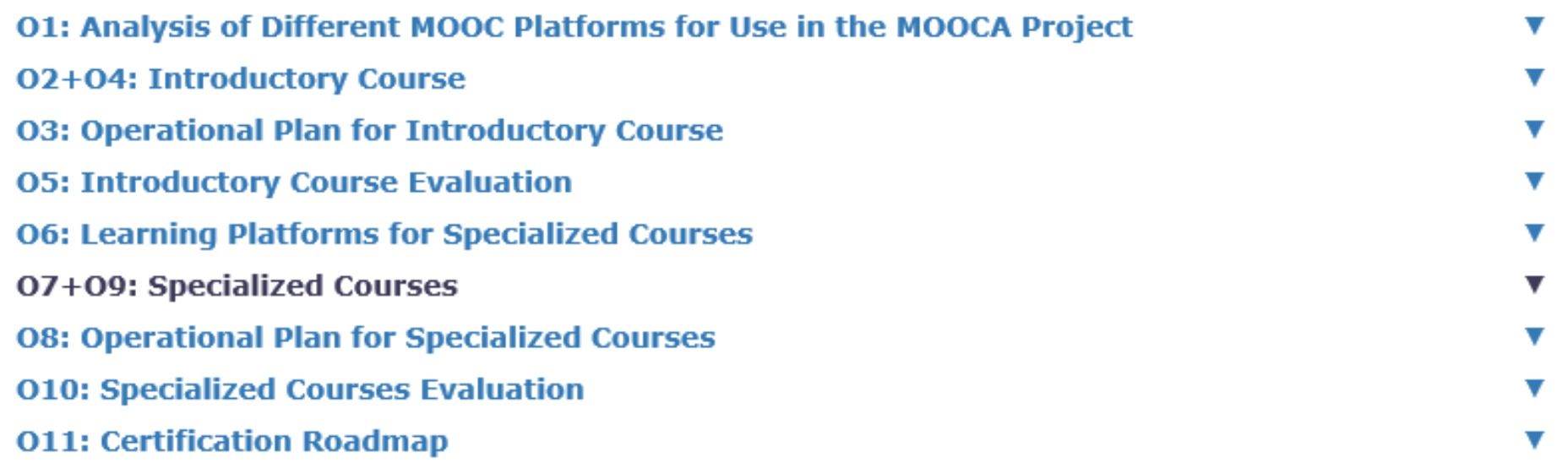

## **Projektergebnisse**

#### **WICHTIG:**

- nur die bewilligten Intellectual Outputs auf der E+PRP hochladen
- keine Protokolle, Programme, Fotos, Verbreitungsmaterial, etc.
	- ➢ diese Dokumente werden mit dem AB in MT+ hochgeladen
	- ➢ bitte bei Links, Dokumenten und Fotos Urheberrechte beachten

**ACHTUNG:** Werden die IOs auf E+ PRP nicht entsprechend unserer Vorgaben hochgeladen, werden sie abgelehnt und müssen erneut hochgeladen werden. Dies verzögert die Bearbeitung Ihres Abschlussberichts.

## **Projektende erreicht**

- Projektende erreicht (letzter Tag)
	- ➢ automatisch generierte Mail an Projektverantwortlichen, Erinnerung dass die Resultate rechtzeitig auf die E+ PRP hochgeladen und submitted werden müssen

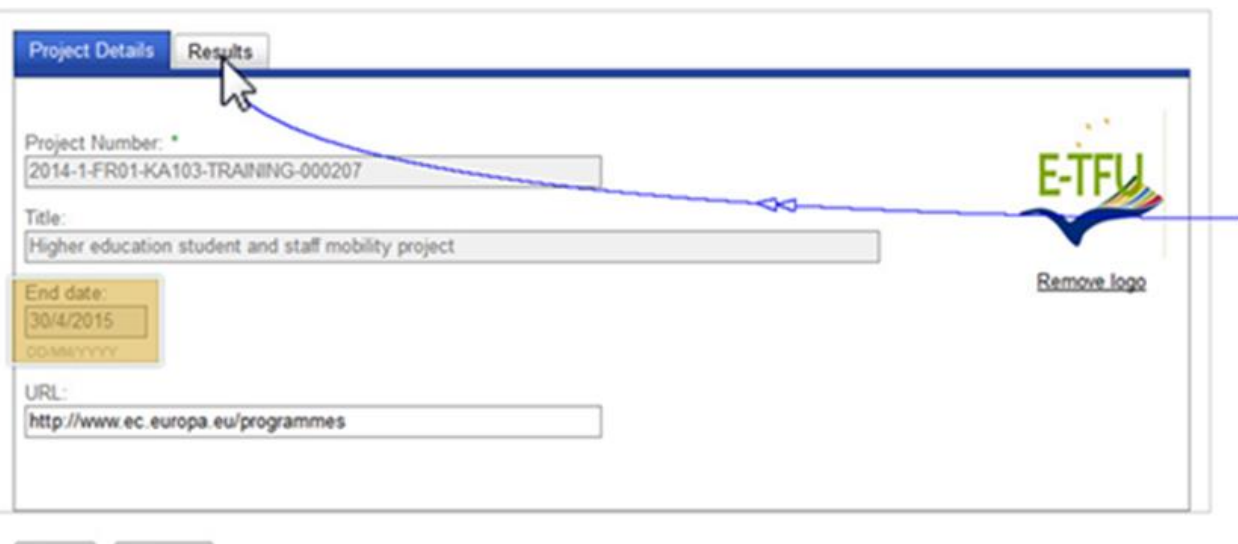

Project Information

- Auswahl "Submit for review" ist nun aktiv
- **WICHTIG:** Die Ergebnisse müssen vor dem Absenden des Abschlussberichts im MT+ auf der Erasmus+ Project Results Plattform hochgeladen sein!

# **Ergebnisse zur Überprüfung an NA übermitteln**

- Stellen Sie bitte unbedingt sicher, dass
	- $\triangleright$  Sie alle Ergebnisse hochgeladen haben.
	- ➢ die Urheberrechtsbedingungen für alle veröffentlichten Ergebnisse eingehalten werden.
	- ➢ Sie für jedes Ergebnis spezifiziert haben, ob dieses veröffentlicht werden soll oder nicht  $($ "publish"  $/$  "do not publish").

**WICHTIG:** Sie haben sich vertraglich dazu verpflichtet, alle erstellten IOs auf PRP zu veröffentlichen!

• Sobald der "Save & Submit"-Button betätigt wurde, können Sie keine weiteren Änderungen mehr vornehmen!

# **Ergebnisse zur Überprüfung an NA übermitteln**

• Sobald die NA die Ergebnisse angenommen oder abgelehnt hat, erhalten Sie eine Systemmeldung:

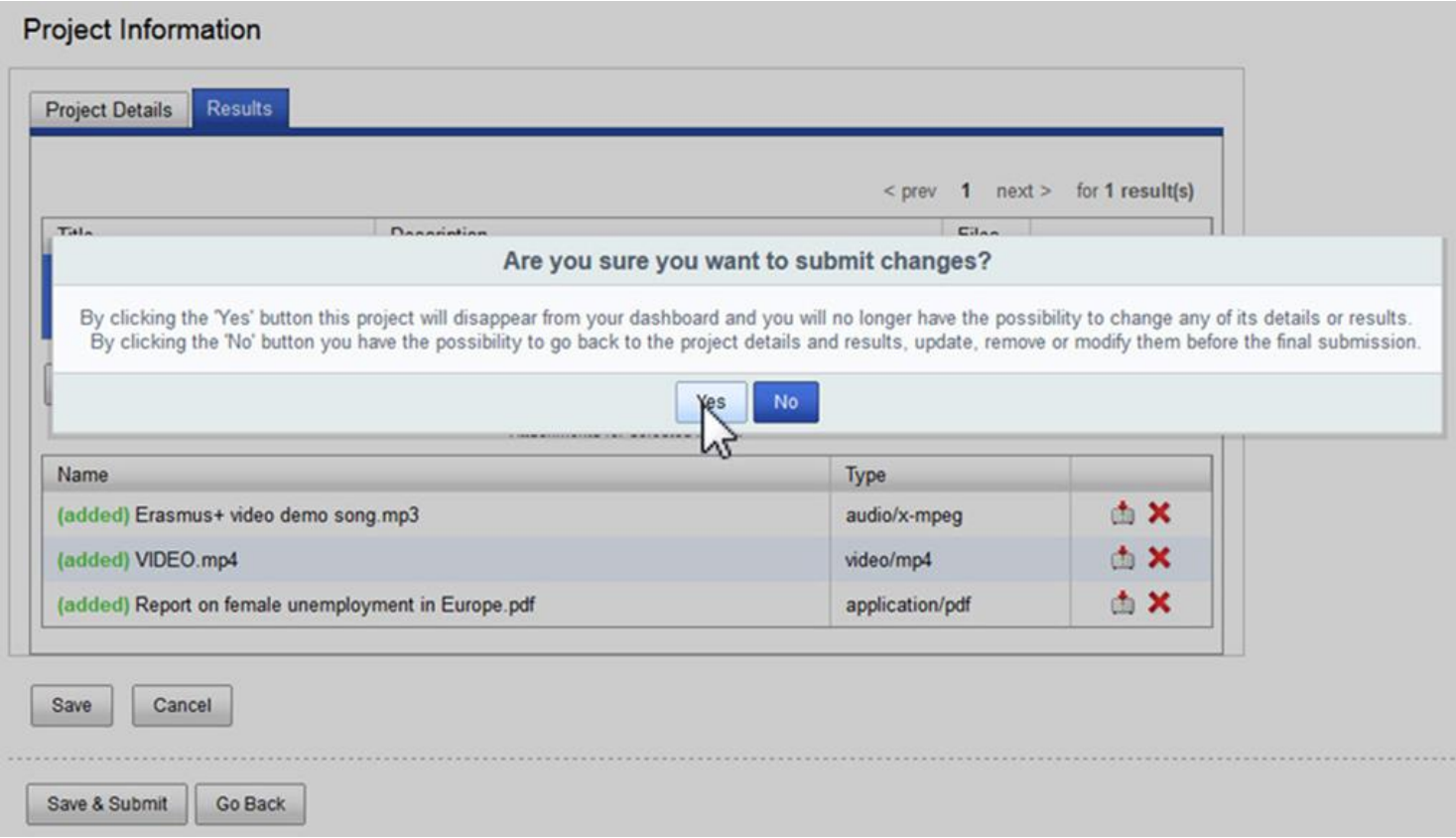

# **Ergebnisse bei Überprüfung abgelehnt**

- Projektergebnisse wurden submitted, müssen jedoch vom Projektverantwortlichen nochmals modifiziert werden → Automatisch generierte Mail an Projektverantwortlichen mit konkreten
	- [Verbesserungshinweisen \(Spam-Filter nach automated-](mailto:automated-notifications@nomail.ec.europa.eu)

notifications@nomail.ec.europa.eu überprüfen)

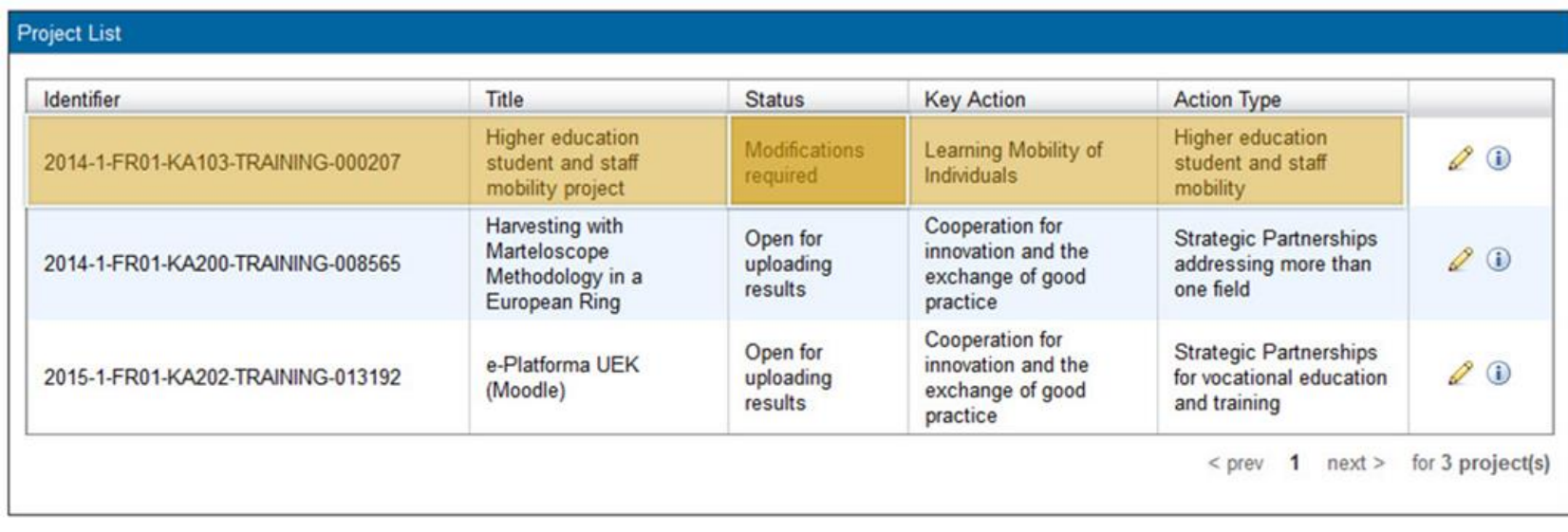

#### **Jseful Links**

## **Abgelehnte Ergebnisse überarbeiten**

• Ändern, berichtigen und erweitern Sie Ihre Projektkarte entsprechend den Kommentaren Ihrer NA:

> Results **Project Details** for 1 result(s)  $\mathbf{1}$  $next >$  $<$  prev Files Title **Description** It's egalitarian approach to introducing professionals,  $\mathscr{D} \times \mathbb{D}$ (added) Audiovisual industry advanced in their fields of work, with both new and established 3 talen... **Add Result** You need to select a result to display its attachments No records found.

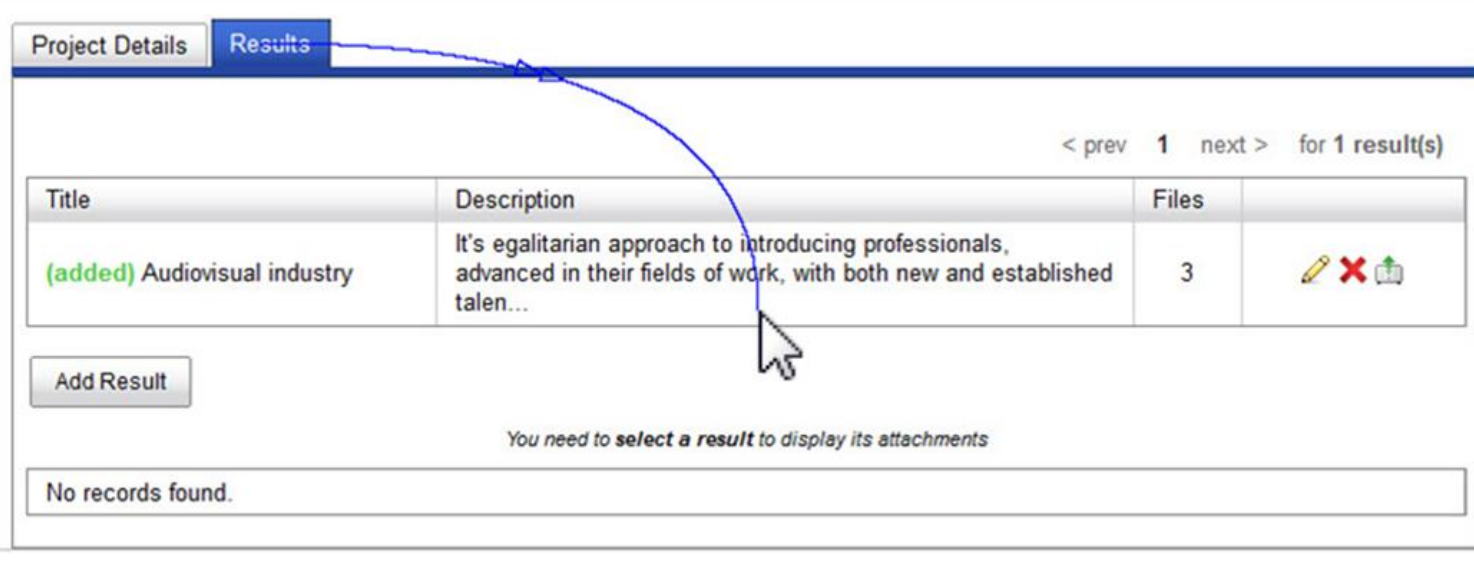

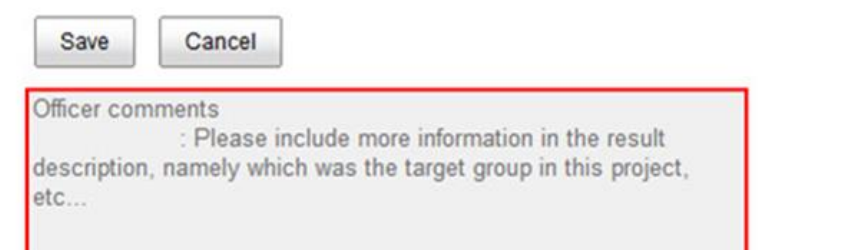

**Project Information** 

### **Aktualisierungen nach Auszahlung der Schlussrate**

- Aktualisierungen Ihrer Projektangaben nach Abschluss Ihres Projektes (z. B. Kontaktdaten) auf der E+ PRP
	- ➢wenden Sie sich bitte an den Helpdesk der Europäischen Kommission unter:

[eac-projectsplatform-helpdesk@ec.europa.eu](mailto:eac-projectsplatform-helpdesk@ec.europa.eu)

## **Neu: GDPR Compliance**

- Beim Upload der Ergebnisse erscheint nun auch ein Kästchen zur Bestätigung der Konformität mit der General Data Protection Regulation der EU
- ➢ personenbezogene Daten dürfen nicht ohne explizite Genehmigung und Notwendigkeit hochgeladen werden
- Dies soll für jeden Eintrag separat bestätigt werden
- Weitere Informationen zum Umgang mit dem dieser Funktion folgen in Kürze

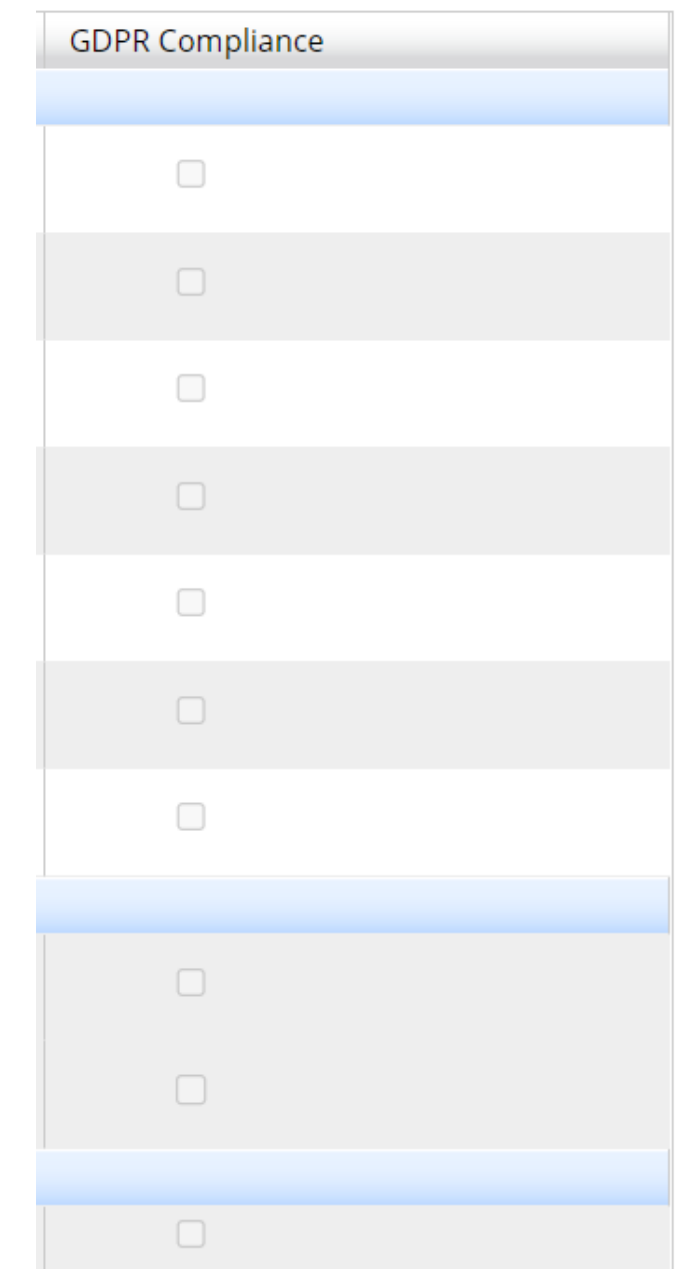

### **Häufige Stolpersteine Erasmus+ Project Results Platform**

#### **1. Ein Intellectual Output wurde ohne ersichtlichen Grund auf mehrere Einträge verteilt.**

**Ergebnis:** Sie werden darum gebeten, die hochgeladenen Inhalte besser zusammenzufassen.

#### **2. Statt eines Uploads wurde ohne nachvollziehbaren Anlass auf die Projektwebsite verwiesen.**

**Ergebnis:** Sie werden darum gebeten, den entsprechenden Inhalt hochzuladen, statt ihn nur zu verlinken.

#### **3. Es wurde kein Link zur Projektwebsite hinterlegt.**

**Ergebnis:** Sie werden dazu aufgefordert, den Link nachzutragen.

# **Chatten Sie mit uns!**

### **Prüfprozess Abschlussbericht durch die NA DAAD (60 Tage)**

- formale Prüfung des Berichts und der Outputs
- finanzielle Prüfung
- qualitative Prüfung des Projektverlaufs und der Projektergebnisse sowie Produkte durch externen Gutachter
- Gegencheck bzw. Editierung des inhaltlichen Feedbacks für den Projektnehmer durch die NA DAAD
- Versand des kompletten Feedbacks (formal / finanziell / inhaltlich) an den Projektverantwortlichen
- Überweisung der Schlussrate / Rückforderung
- Audit after action

### **Häufige Stolpersteine Nachforderungen laut Antragsgutachten**

**1. Im Antragsgutachten wurde die Nachreichung der fehlenden Bedarfsanalyse, des Risikoplans bzw. der Verbreitungsstrategie erbeten. Diese Dokumente wurden mit den Berichten nie vorgelegt.**

**Ergebnis:** Es gibt Abzugspunkte bei der Bewertung des Abschlussberichts

# **Chatten Sie mit uns!**

## **Erasmus+ Strategische Partnerschaften - Kontakt**

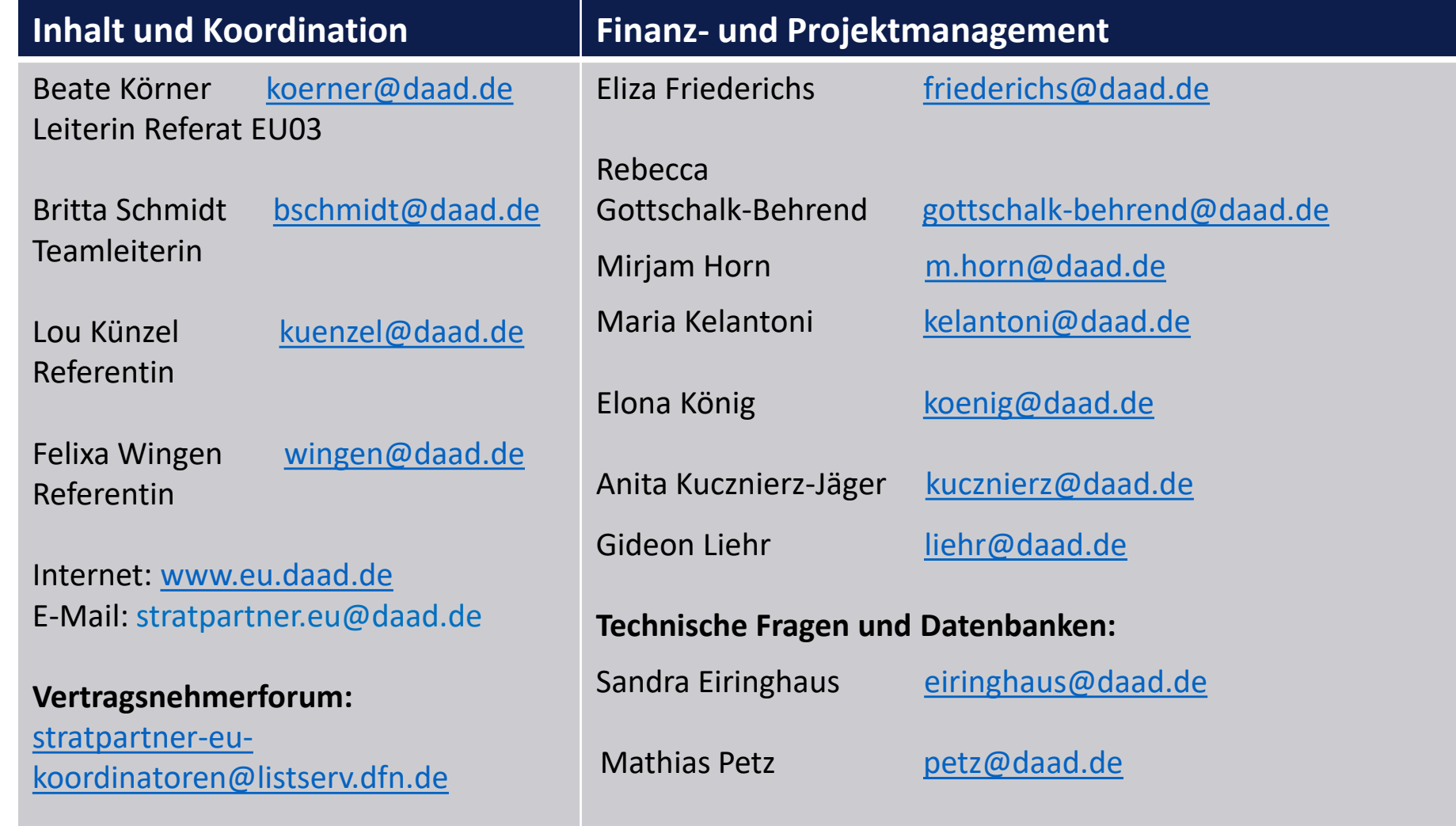

eu.daad.de

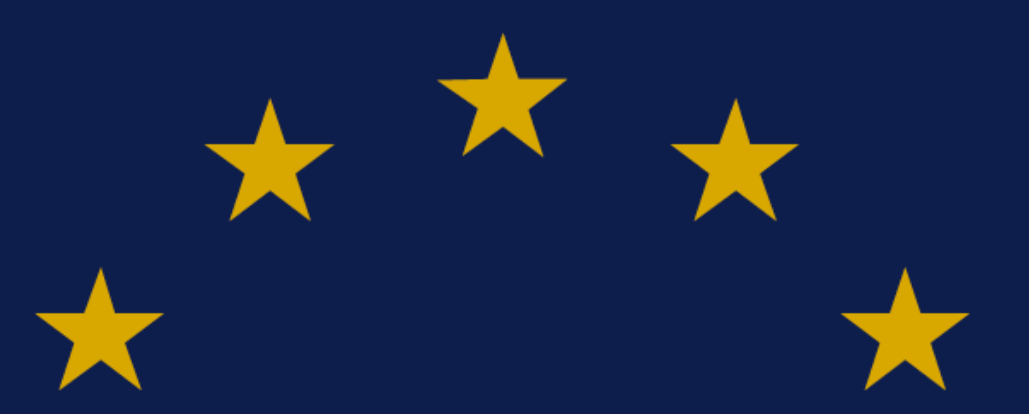

# **Enriching lives,** opening minds.

**Nationale Agentur für Erasmus+ Hochschulzusammenarbeit Erasmus+ National Agency Higher Education eu.daad.de**

DAAD – Deutscher Akademischer Austauschdienst German Academic Exchange Service (DAAD) Kennedyallee 50 | 53175 Bonn **www.daad.de**

> Erasmus+ Enriching lives, opening minds.

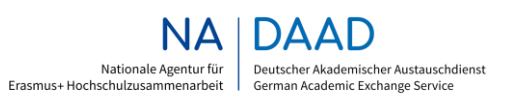

GEFÖRDERT VOM

Bundesministerium für Bildung<br>und Forschung